# **Mitsubishi Ethernet Driver**

**©2016 Kepware, Inc.**

# <span id="page-1-0"></span>**Table of Contents**

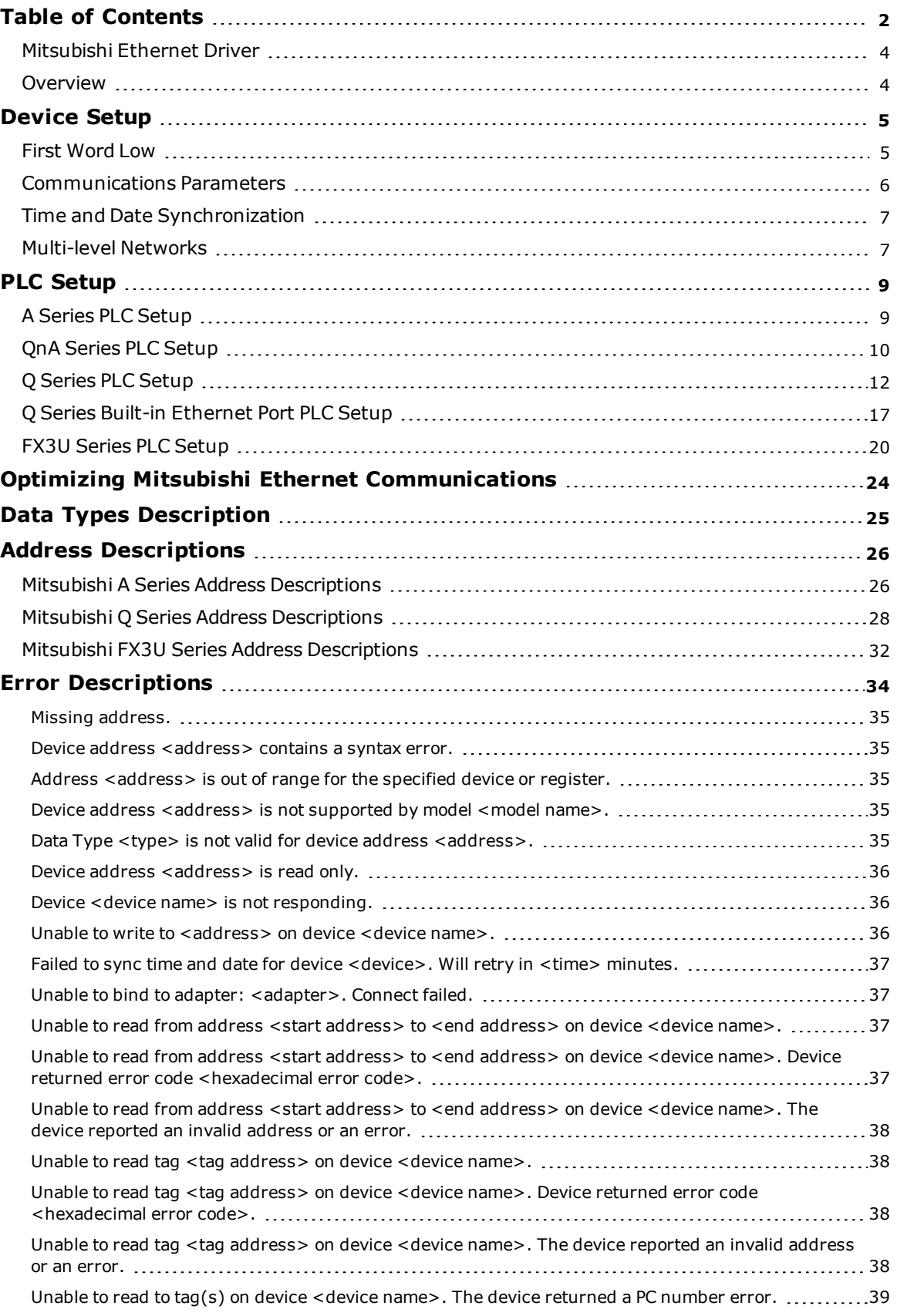

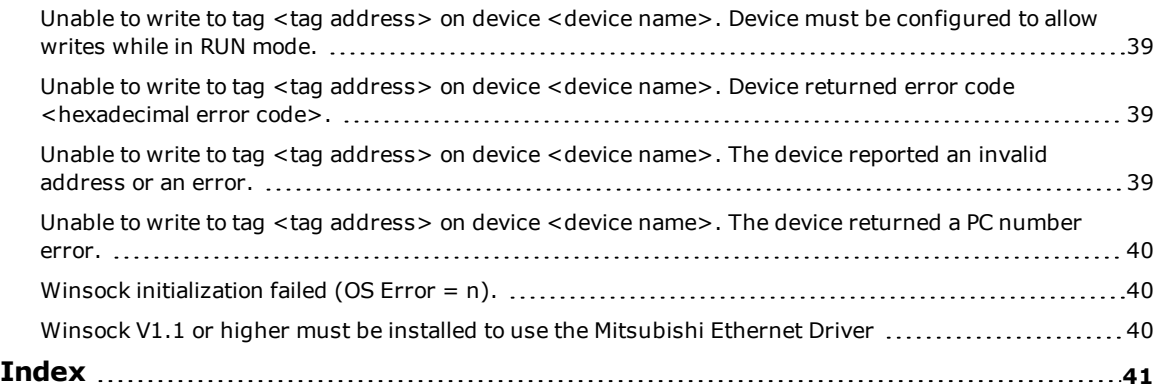

# <span id="page-3-0"></span>**Mitsubishi Ethernet Driver**

Help version 1.068

#### **CONTENTS**

**[Overview](#page-3-1)**

What is the Mitsubishi Ethernet Driver?

#### **[Device](#page-4-0) Setup**

How do I configure a device for use with this driver?

#### **PLC [Setup](#page-8-0)**

What steps do I need to take in my PLC to use this driver?

#### **Optimizing Mitsubishi Ethernet [Communications](#page-23-0)**

How do I get the best performance from the Mitsubishi Ethernet Driver?

#### **Data Types [Description](#page-24-0)**

What data types does this driver support?

#### **Address [Descriptions](#page-25-0)**

How do I address a data location on a Mitsubishi A Series and Q Series Ethernet devices?

#### **Error [Descriptions](#page-33-0)**

<span id="page-3-1"></span>What error messages does the Mitsubishi Ethernet Driver produce?

## **Overview**

The Mitsubishi Ethernet Driver provides a reliable way to connect Mitsubishi Ethernet devices to OPC Client applications, including HMI, SCADA, Historian, MES, ERP, and countless custom applications. It is intended for use with Mitsubishi A Series and Mitsubishi Q Series devices communicating via the AJ71E71, A1SJ71E71, AJ71QE71, A1SJ71QE71 or QJ71E71 Ethernet communications cards. A built-in Ethernet Port is supported for Q Series devices. This driver also supports the FX3U series PLC via the FX3U-ENET Ethernet module.

**Note:** Communications Card model numbers listed are the base model number only. All suffixes are supported.

# <span id="page-4-0"></span>**Device Setup**

#### **Supported Devices**

A Series PLCs QnA Series PLCs Q (Q mode) Series PLCs FX3U Series PLCs

#### **Communication Protocol**

Ethernet: using Winsock V1.1 or higher. TCP/IP, UDP

#### **Supported Communication Parameters**

Binary Format only

#### **Model**

A Series for all A Series PLCs Q Series for all QnA and Q Series PLCs FX3U for all FX3U Series PLCs

#### **Maximum Number of Channels and Devices**

<span id="page-4-2"></span>The maximum number of channels that are supported is 256. The maximum amount of devices supported is 255.

## **Device ID (PLC Network Address)**

The Device ID is used to specify the device IP address along with a PC Number and Net Number if the device is a Q series PLC. For more information, refer to the selected model.

- <sup>l</sup> **A Series:** Device IDs are specified as YYY.YYY.YYY.YYY:XXX. The YYY designates the device IP address (each YYY byte should be in the range of 0 to 255). The XXX designates the PC Number of the target device and can be in the range of 0 to 64 or 255 for the local PC.
- <sup>l</sup> **QnA and Q Series:** Device IDs are specified as YYY.YYY.YYY.YYY:Nzzz:XXX or YYY.YYY.YYY.YYY:nzzz:XXX. The YYY designates the device IP address (each YYY byte should be in the range of 0 to 255). The zzz designates the Network Number of the target device and can be in the range of 0 to 255.

**Note:** For a local connection, which is network 0, the network number can be omitted, resulting in the format YYY.YYY.YYY.YYY:XXX. The XXX designates the PC Number of the target device and can be in the range of 0 to 64 or 255 for the Local PC. For more information, refer to **[Multi-level](#page-6-1) Networks**.

**FX3U:** Device IDs are specified as YYY.YYY.YYY.YYY:XXX. The YYY designates the device IP address (each YYY byte should be in the range of 0 to 255). The XXX designates the PC Number of the target device and can be in the range of 0 to 15 or 255 for the local PC.

#### **Connection Timeout**

This parameter specifies the time that the driver will wait for a connection to be made with a device. Depending on network load the connect time may vary with each connection attempt. The default setting is 3 seconds. The valid range is 1 to 60 seconds.

#### **Request Timeout**

This parameter specifies the time that the driver will wait on a response from the device before giving up and going on to the next request. Longer timeouts only affect performance if a device is not responding. The default setting is 250 milliseconds. The valid range is 50 to 9999 milliseconds.

#### **Retry Attempts**

This parameter specifies the number of times the driver will retry a message before giving up and going on to the next message. The default setting is 3 retries. The valid range is 1 to 10.

**Note:** The AJ71E71, A1SJ71E71, AJ71QE71, A1SJ71QE71 and QJ71E71 families of communications cards occupy ranges of X and Y memory. Writing to this memory with the Mitsubishi Ethernet Driver may disable the card causing a loss of communications. For more information, refer to the communications card manual.

# <span id="page-4-1"></span>**First Word Low**

**5**

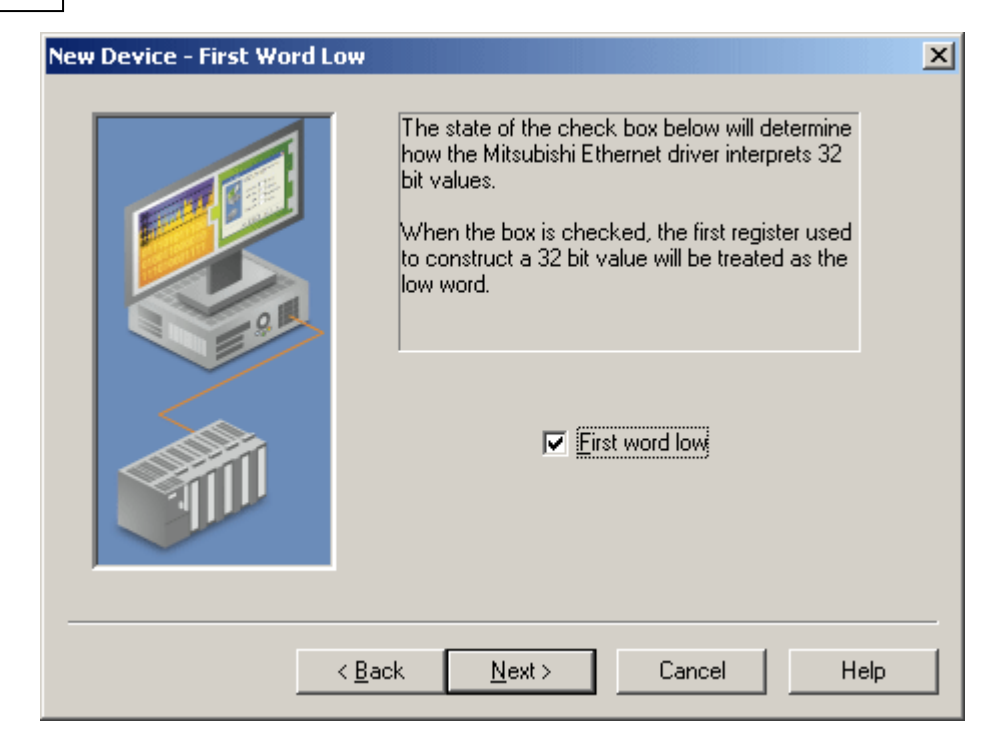

Description of the option is as follows:

<sup>l</sup> **First Word Low:** In a Mitsubishi Ethernet device, the addresses of two consecutive registers are used for 32-bit data types. When this option is checked, the driver will assume that the first word is low for the 32-bit value. When this option is unchecked, the driver will assume that the first word is high for the 32 bit value. The default setting is checked.

# <span id="page-5-0"></span>**Communications Parameters**

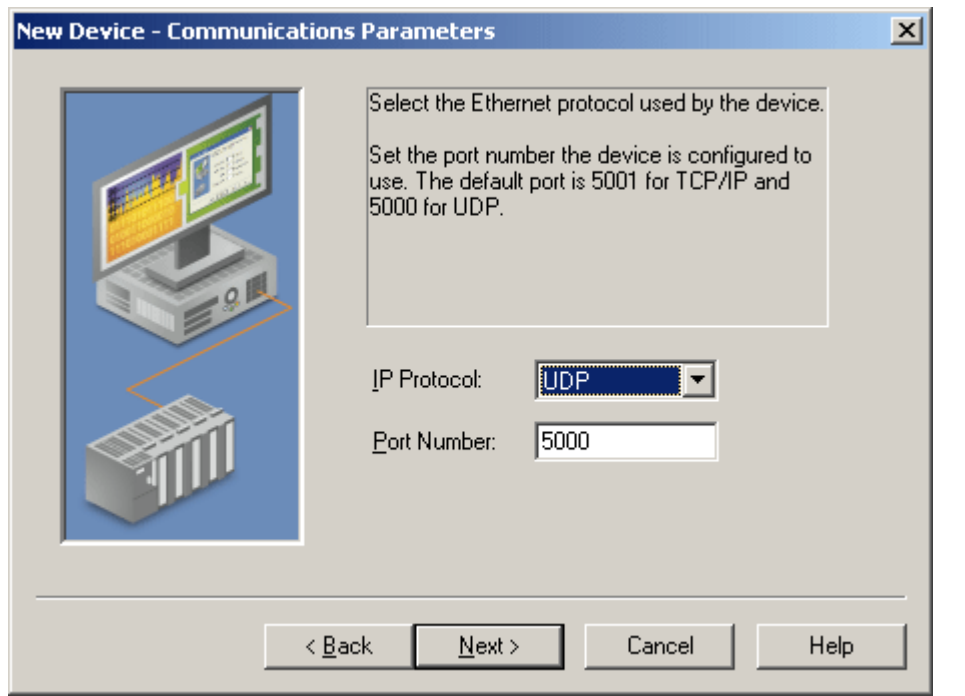

Descriptions of the parameters are as follows:

- <sup>l</sup> **IP Protocol:** This parameter specifies the IP protocol. Options include TCP/IP and UDP. TCP/IP is less efficient than UDP and requires a special ladder for network error recovery in the A and QnA series PLCs. Furthermore, Q series users planning to communicate with devices on a remote network must configure multiple ports in the relay device when using TCP/IP. As such, UDP is recommended wherever possible. For more information, refer to **[Multi-level](#page-6-1) Networks**.
- <sup>l</sup> **Port Number:** This parameter specifies the port number. The default setting for UDP is 5000. The default setting for TCP is 5001.

**Note:** The default settings are based on GX Developer version 8.25B.

#### <span id="page-6-0"></span>**See Also: PLC [Setup](#page-8-0)**

## **Time and Date Synchronization**

The Time and Date Synchronization options are only available to the Q Series PLCs.

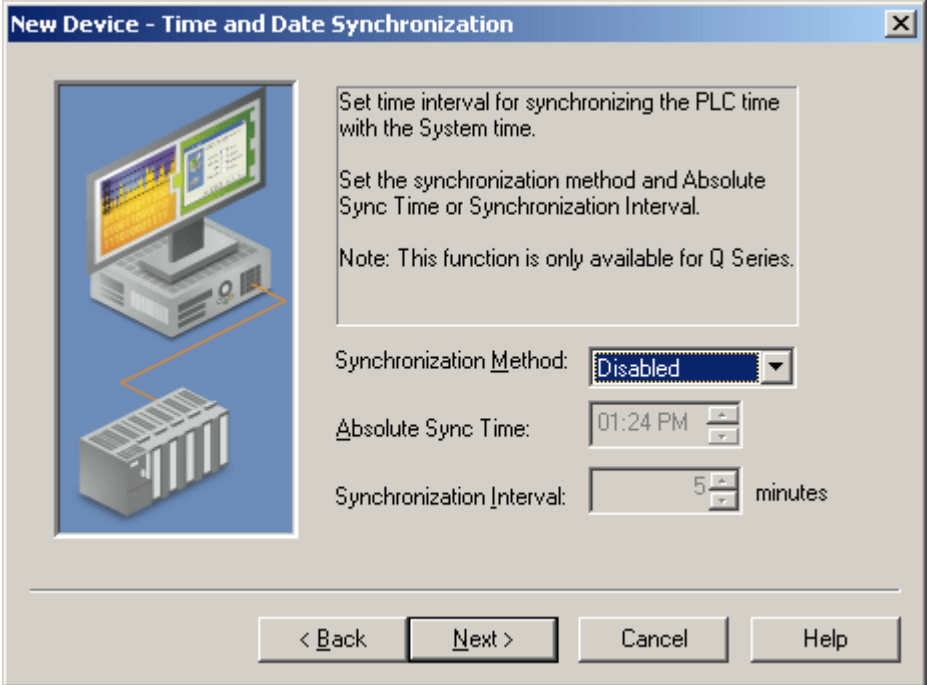

Descriptions of the parameters are as follows:

- <sup>l</sup> **Synchronization Method:** This parameter specifies the synchronization method. Options include Disabled, Interval, and Absolute. The default setting is Disabled.
- <sup>l</sup> **Absolute Sync Time:** This parameter specifies an absolute time that the synchronization will occur at each day. It is only available when the synchronization method is Absolute.
- <sup>l</sup> **Synchronization Interval:** This parameter specifies the interval of time between synchronizations. The driver can periodically synchronize a Q Series PLC's time and date with the system time and date of the host computer. The valid range is 5 to 1440 minutes (24 hours). The default setting is 5 minutes. It is only available when the synchronization method is Interval.

**Note:** For example, if 240 minutes is entered, the driver will set the PLC date and time every 4 hours.

## <span id="page-6-1"></span>**Multi-level Networks**

The Q Series model is used to communicate with devices on remote networks. In the example shown below, PLC 1, PLC 2 and PLC 3 are on the local Ethernet network (Network 0). PLC 4, PLC 5 and PLC 6 are on a remote NET/H network. PLC 3 serves as a relay device connecting the two networks.

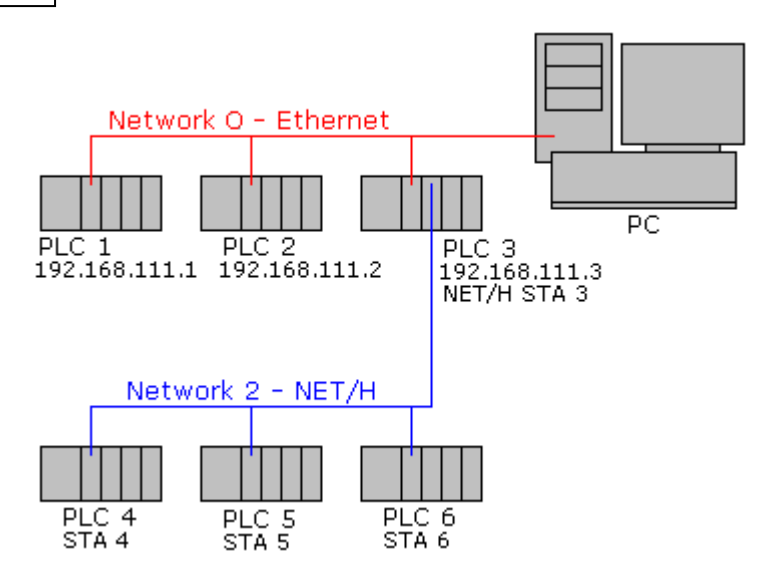

If PLC 1, PLC 2 and PLC 3 have QJ71E71-100 Ethernet modules configured with IPs 192.168.111.1, 192.168.111.2 and 192.168.111.3 respectively. In addition to the Ethernet module, PLC 3 also has a QJ71BR11 NET/H module configured as station 3. Assume that PLC 4, PLC 5 and PLC 6 have NET/H modules configured as stations 4, 5 and 6 respectively.

To communicate with all six PLCs, six devices would need to be created in the server project. The Device IDs would be as follows:

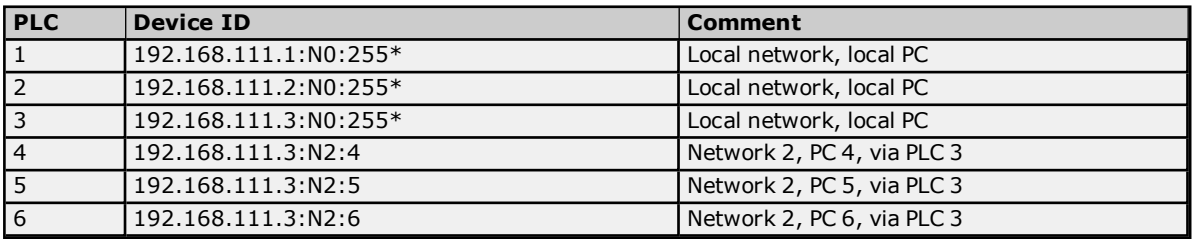

\*This example shows :N0 as the network number for the local network. It is also possible to omit the network number when it is Network 0 (local network), thus, the Device ID 192.168.111.1:255 would also be valid in this case.

**Note 1:** For performance and reliability, the driver is designed to use a separate socket for each device. Thus, if TCP/IP is used, the relay device in this example would need to have at least 4 ports configured - one to connect to each of the driver's sockets for PLC 3, PLC 4, PLC 5 and PLC 6. However, only a single port needs to be configured in the relay device if UDP and the "unspecified" destination IP (255.255.255.255) and port number (0xFFFF) are being used. Therefore, UDP is generally recommended for this type of application. For more information, refer to **PLC [Setup](#page-8-0)**.

**Note 2:** A relay device may take 5 or more seconds to report a failed read and write to a remote device. It is recommended that the request timeout for remote devices be set accordingly. For more information, refer to **[Device](#page-4-0) Setup**.

# <span id="page-8-0"></span>**PLC Setup**

The hardware must be configured before Ethernet communications is possible. For information on a specific hardware series, select a link from the list below.

**A [Series](#page-8-1) PLC Setup QnA [Series](#page-9-0) PLC Setup Q [Series](#page-11-0) PLC Setup Q Series Built-in [Ethernet](#page-16-0) Port PLC Setup FX3U [Series](#page-19-0) PLC Setup**

# <span id="page-8-1"></span>**A Series PLC Setup**

#### **Hardware Settings**

The DIP switches on the AJ71E71 Ethernet interface card must be set as follows.

- $\bullet$  DIP switches 1-6 must be set to OFF.
- DIP switch 7 must be set to ON.
- $\bullet$  DIP switch 8 must be set to OFF.

#### **Ladder Program**

The Mitsubishi A Series PLC requires that a ladder program be used to initialize the AJ71E71 or A1SJ71E71 Ethernet interface card and define the desired open system. TCP/IP and UDP open systems may be used with this driver. In the case of TCP/IP, error handling code should also be implemented.

**Note:** TCP/IP is less efficient than UDP and requires special ladder to handle network error recovery. Also, if planning to communicate with devices on a remote network, TCP/IP requires that multiple ports be configured in the relay device. Thus, UDP is recommended wherever possible. For more information, refer to **[Multi-level](#page-6-1) [Networks](#page-6-1)**.

#### **Initialization Ladder**

The following initialization code sets the IP address of the device and triggers execution of the open code. For this example, an IP of 192.168.111.123 (C0.A8.6F.7B Hex) is assumed.

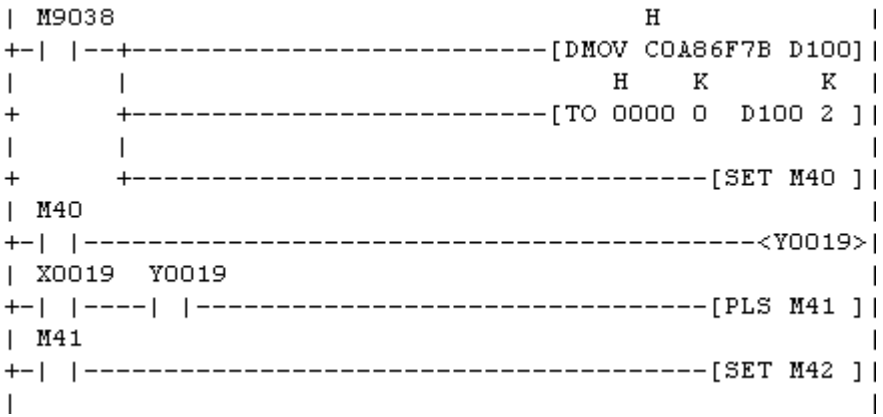

# **Open and Error Handling Ladder for TCP/IP**

The following open and error handling code assumes TCP/IP communications, unpassive mode, on port 5001 (1389 Hex).

This code is for the first communications buffer of the AJ71E71 card. Similar code must be implemented for each additional buffer needed. Simply ensure that the proper interface bits are used as well as separate error handling bits and timers for each buffer.

**Note:** It is strongly recommended that users follow the code fragment as closely as possible. Without proper error handling and recovery on the PLC side of the connection, communications with the PLC may not be reestablished after a physical error, such as a cable break, occurs. Without the error handling represented here, PLC might have to be reset in order to reestablish communications.

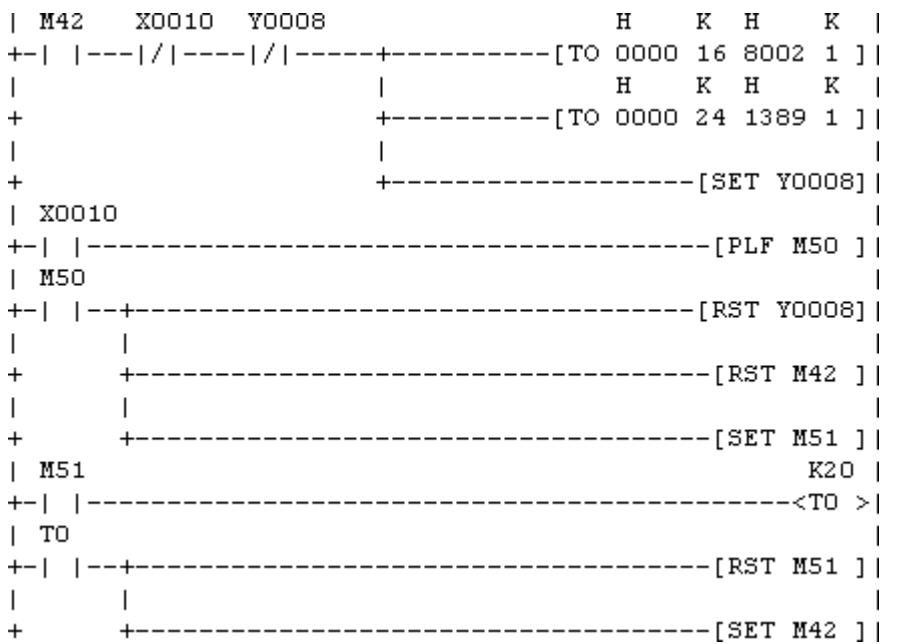

Given the ladder fragment shown here for TCP/IP port operation, the AJ71E71 will be forced to close and reenable the port for a connection if the current connection is lost. This will occur 2 seconds after the error is detected as controlled by T0. Reloading the port mode and port number and the set of Y008 resets the port.

## **Open Ladder for UDP**

The following open code assumes UDP communications on port 5000 (1388 Hex). The UDP open system requires that the destination address be specified. This would be the IP and port that the driver will use to communicate with the PLC. To prevent issues with conflicting port usage, the Mitsubishi Ethernet Driver allows Windows to assign any unused UDP port to each device configured in the driver on startup. Thus, the port that the driver will use is not predictable. Therefore, the destination port must be configured in the PLC as "unspecified". This is done by entering FFFF (Hex) as shown below. The exact IP address that the driver will use may be specified. This example assumes 192.168.111.24 (C0.A8.6F.18 Hex). However, the destination may also be left as "unspecified" with 255.255.255.255 (FF.FF.FF.FF Hex).

**Note:** If a specific IP address is put into the ladder code, only the machine with that IP address will be able to communicate with the PLC via UDP. If the IP address is left as "unspecified," then any IP address can communicate with the PLC.

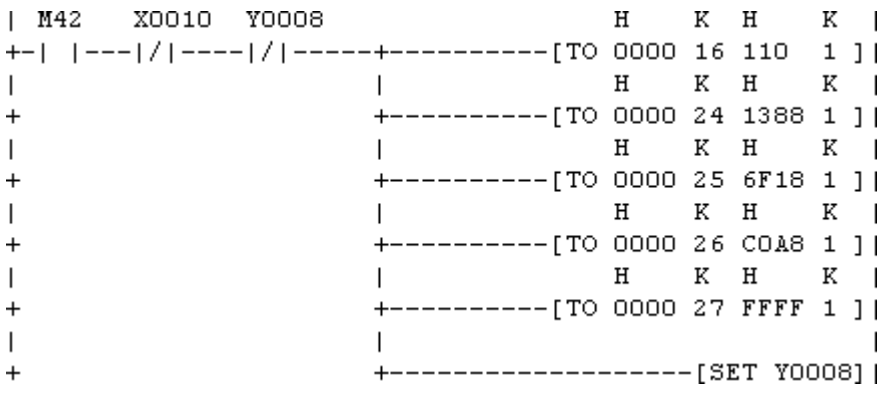

# <span id="page-9-0"></span>**QnA Series PLC Setup**

#### **Hardware Settings**

The DIP switches on the A1SJ71QE71 Ethernet interface card must be set as follows:

- DIP switches 1-2 must be set to OFF.
- DIP switch 3 must be set to ON.
- DIP switches 4-6 must be set to OFF.

• DIP switch 8 must be set to OFF.

#### **Ladder Program**

The Mitsubishi QnA Series PLC requires that a ladder program be used to initialize the AJ71QE71 or A1SJ71QE71 Ethernet interface card and define the desired open system. TCP/IP and UDP open systems may be used with this driver. In the case of TCP/IP, error handling code should also be implemented. Note that TCP/IP is less efficient than UDP and requires a special ladder to handle network error recovery. Also, if planning to communicate with devices on a remote network, TCP/IP requires that multiple ports be configured in the relay device. Thus, UDP is recommended wherever possible. For more information, refer to **[Multi-level](#page-6-1) Networks**.

**Note:** Power must be cycled to the PLC in order for any network configuration to take effect.

## **Initialization Ladder**

The following initialization code sets the IP address of the device and triggers execution of the open code. For this example, an IP of 192.168.111.123 (C0.A8.6F.7B Hex) is assumed.

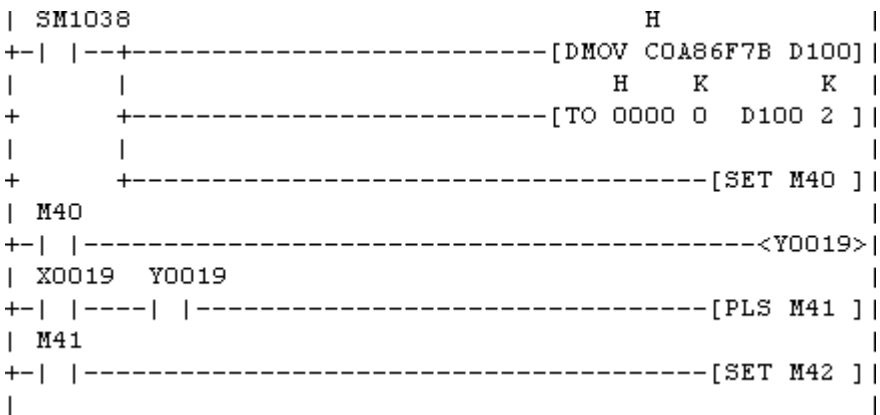

## **Open and Error Handling Ladder for TCP/IP**

The following open and error handling code assumes TCP/IP communications, unpassive mode, on port 5001 (1389 Hex).

This code is for the first communications buffer of the A1SJ71QE71 card. Similar code must be implemented for each addition buffer needed. Simply ensure that the proper interface bits are used as well as separate error handling bits and timers for each buffer.

**Note:** It is strongly recommended that users follow the code fragment as closely as possible. Without proper error handling and recovery on the PLC side of the connection, communications may not able to be reestablished with the PLC after a physical error, such as a cable break, occurs. Without the error handling represented here, the PLC might need to be reset in order to reestablish communications.

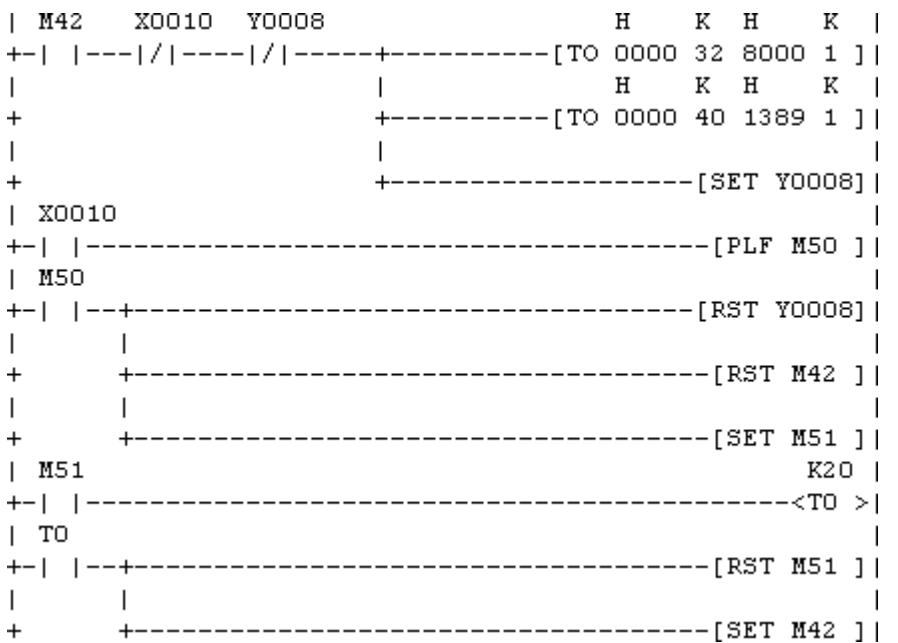

Given the ladder fragment shown here for TCP/IP port operation, the A1SJ71QE71 will be forced to close and reenable the port for a connection if the current connection is lost. This will occur 2 seconds after the error is detected as controlled by T0. Reloading the port mode and port number and the set of Y008 resets the port.

## **Open Ladder for UDP**

The following open code assumes UDP communications on port 5000 (1388 Hex). The UDP open system requires that the destination address be specified. This would be the IP and port that the driver will use to communicate with the PLC. To prevent issues with conflicting port usage, the Mitsubishi Ethernet Driver allows Windows to assign any unused UDP port to each device configured in the driver on startup. Thus, the port that the driver will use is not predictable. Users must configure the destination port in the PLC as "unspecified". This is done by entering FFFF (Hex) as shown below. The exact IP address the driver will use may be specified. This example assumes 192.168.111.24 (C0.A8.6F.18 Hex). However, The destination may also be left as "unspecified" with 255.255.255.255 (FF.FF.FF.FF Hex).

**Note:** If a specific IP address is put into the ladder code, only the machine with that IP address will be able to communicate with the PLC via UDP. If the IP address is left as "unspecified," then any IP address can communicate with the PLC.

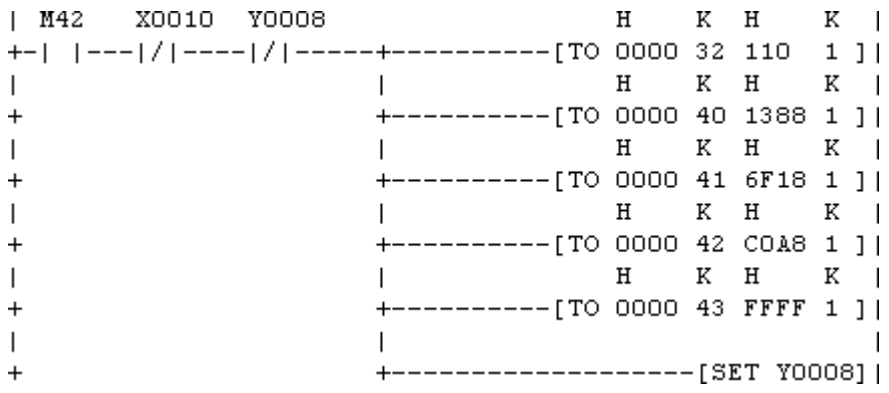

# <span id="page-11-0"></span>**Q Series PLC Setup**

Unlike the A and QnA series, the newest Q Series Ethernet modules (QJ71E71-100) do not have DIP switches that need to be set. Furthermore, special ladder logic to enable Ethernet communications is not required. Users must set network related parameters in the controller, however, using the Mitsubishi GX Developer software. Ports may be configured to use TCP/IP or UDP.

#### **Note:**

TCP/IP is less efficient than UDP. Users planning to communicate with devices on a remote network should note that TCP/IP requires multiple ports be configured in the relay device. Thus, UDP is recommended wherever possible. For more information, refer to **[Multi-level](#page-6-1) Networks**.

#### **Device Configuration**

- 1. To start, create a new GX Developer project for a Q Series (Q mode) PLC. Alternatively, open and edit an existing project.
- 2. Next, select **Network Param**.

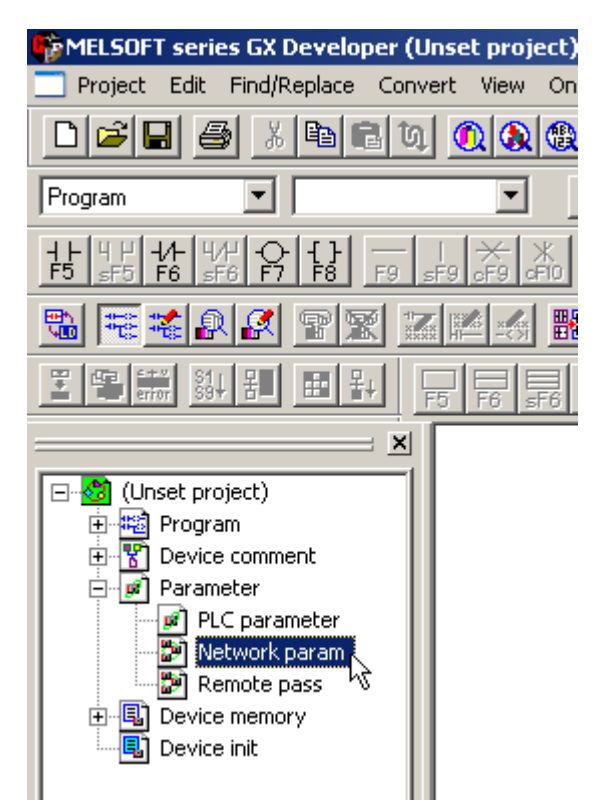

3. In **Network Parameter**, click **MELSECNET/Ethernet**.

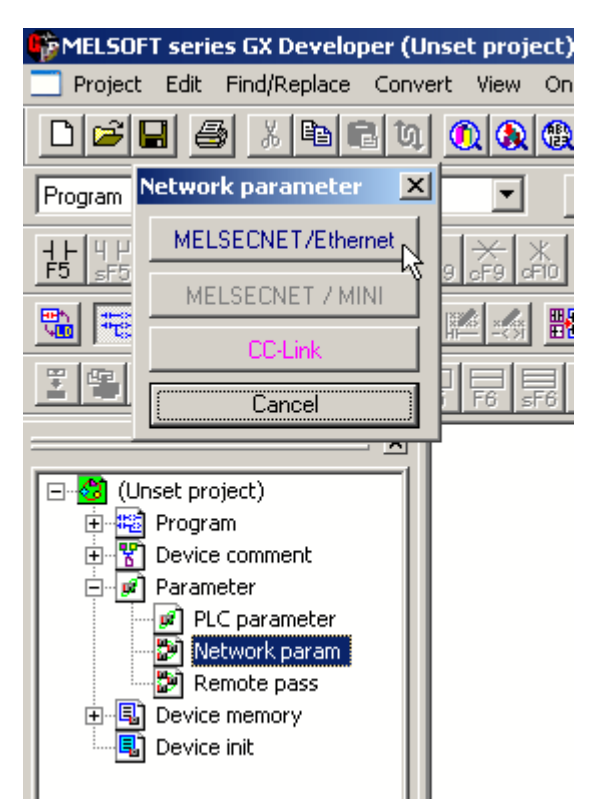

4. Fill in the required information for the Ethernet module. Although the network type must be Ethernet, other settings will depend on the particular application. The example below is for station 1 on network 1. The starting I/O No. is 0 in this case because the QJ71E71 Ethernet module is installed in the slot adjacent to the CPU. If there are other modules between the CPU and Ethernet unit, determine the total I/O mapped to those and set the starting I/O of the Ethernet unit accordingly. Once these basic network settings are specified, click on **Operational Settings**.

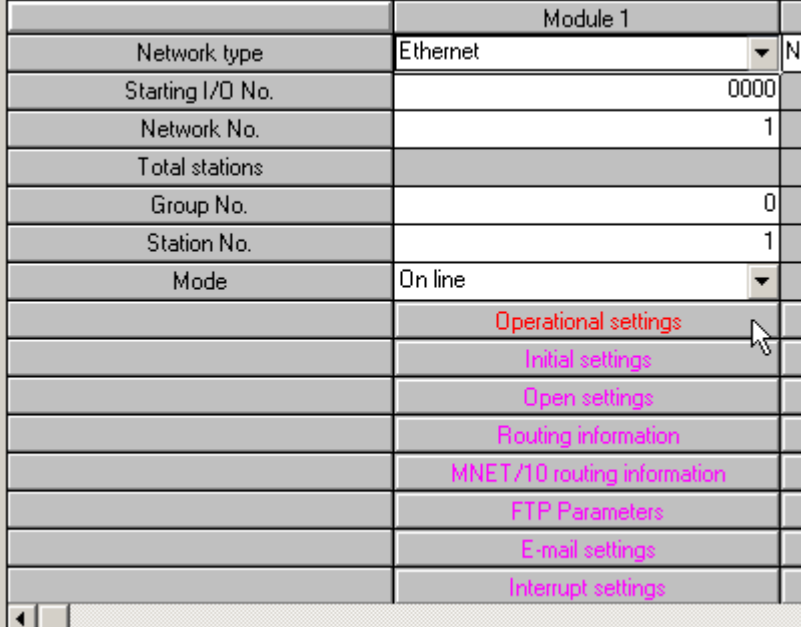

5. The **Ethernet Operations** dialog is used to define the device's IP address. Except for the IP address, the settings should be as shown below.

**Note:** Unless security or safety concerns require otherwise, make sure "Enable Write at RUN time" is checked. If this is left unchecked, all writes will fail when the PLC is in Run mode.

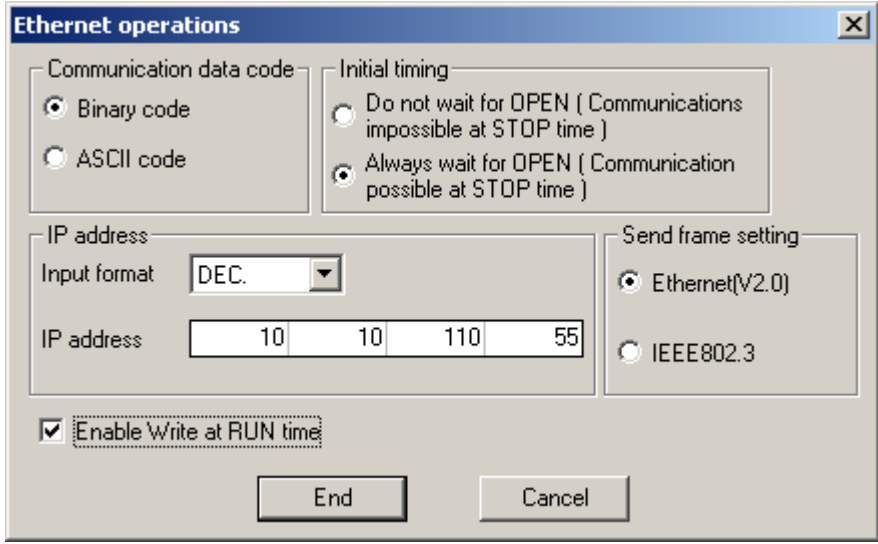

# 6. Click **End**.

7. Upon returning to the basic network parameters dialog, click **Open settings**.

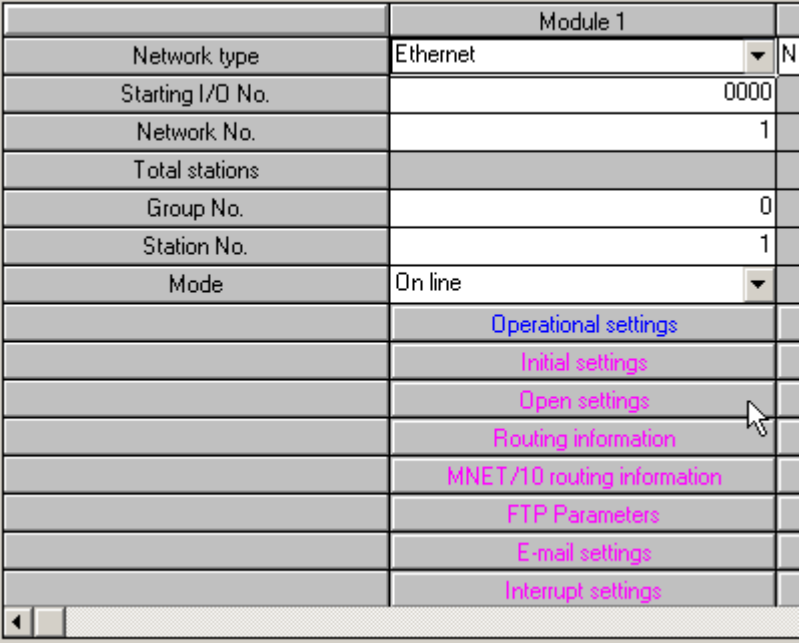

8. Specify the desired open settings. These depend on the chosen IP protocol, which may be TCP or UDP.

#### **Open Settings for TCP**

Enter **TCP** for the protocol. For simplicity, the **Unpassive** open system is recommended. By using the unpassive open system, users will not have to configure the IP and port that the driver will use. In the example below, the local port number 5001 (1389 Hex) is specified.

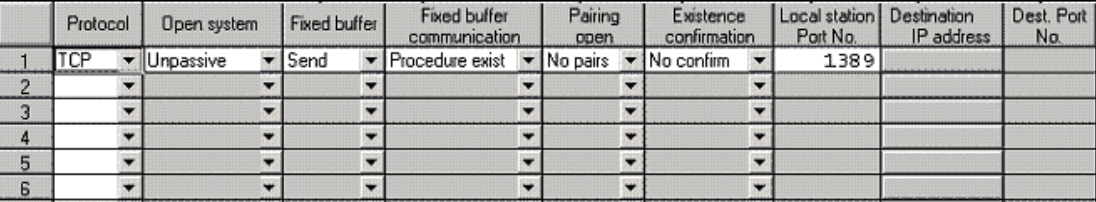

# **Tip:**

Consult the Knowledge Base and the Mitsubishi Technical Bulletin "Existence Confirmation Configuration using Fixed Buffer Communications with a QJ71E71-100 Ethernet Module" for detailed information about device configuration for TCP communications.

#### **Open Settings for UDP**

- 1. Enter **UDP** for the protocol. There are no open system options for UDP. In the example below, the local port number 5000 (1388 Hex) is specified.
- 2. Next, specify the destination IP and port. This would be the IP and port that the driver will use to communicate with the PLC. To prevent issues with conflicting port usage, the Mitsubishi Ethernet Driver allows Windows to assign any unused UDP port to each device configured in the driver on startup. Thus, the port that the driver will use is not predictable. Users must configure the destination port in the PLC as "unspecified". This is done by entering FFFF (Hex) as shown below.
- 3. Finally, click on the Destination IP address button.

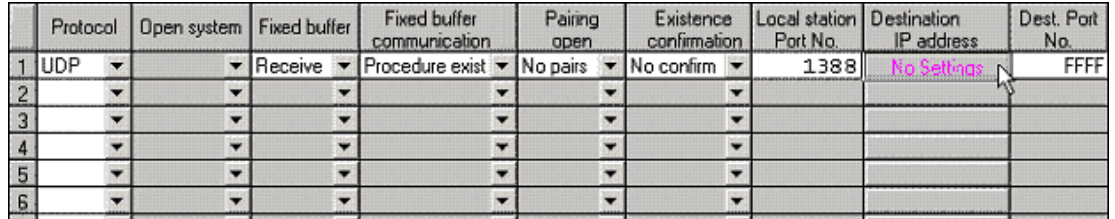

4. Either specify the IP address that the driver will be using or leave it at the "unspecified" address of 255.255.255.255 as shown below.

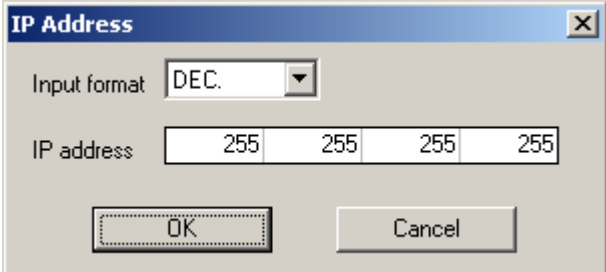

#### **Write Network Parameters to PLC**

After all of the network parameters have been specified, they must be written to the PLC. This can be done by selecting the **Online** | **Write To PLC...** menu option. Check the network parameters file selection and then click **Execute**.

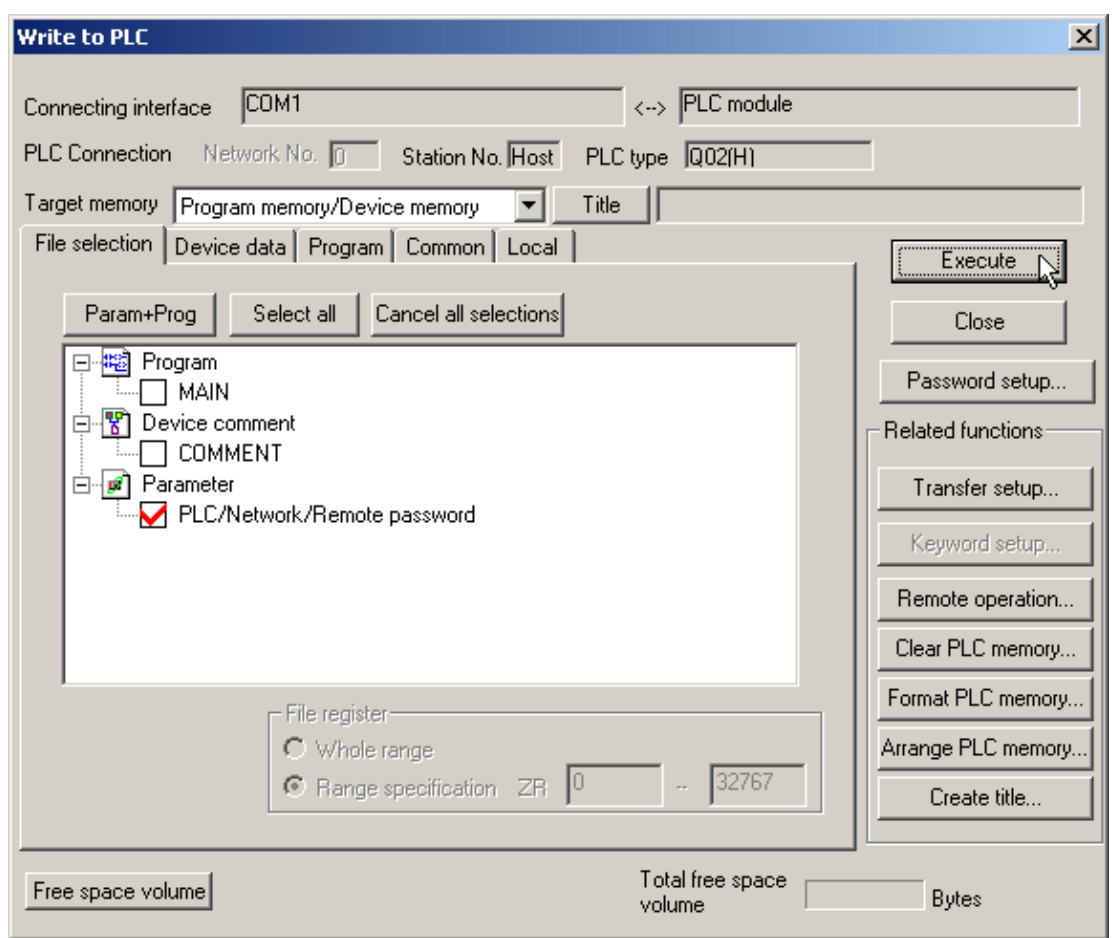

#### **Note:**

<span id="page-16-0"></span>Users must cycle the power on the PLC in order for the network parameter changes to take effect.

# **Q Series Built-in Ethernet Port PLC Setup**

In order for the Mitsubishi Ethernet Driver to communicate with the Mitsubishi Q Series CPU's built-in Ethernet port, some network parameters must be configured in the PLC.

# **Device Configuration**

The following instructions were created using Mitsubishi GX Works2 software.

1. To start, create a new project for a Q Series (Q mode) PLC. Alternatively, open and edit an existing project.

2. Next, select **PLC Parameter**.

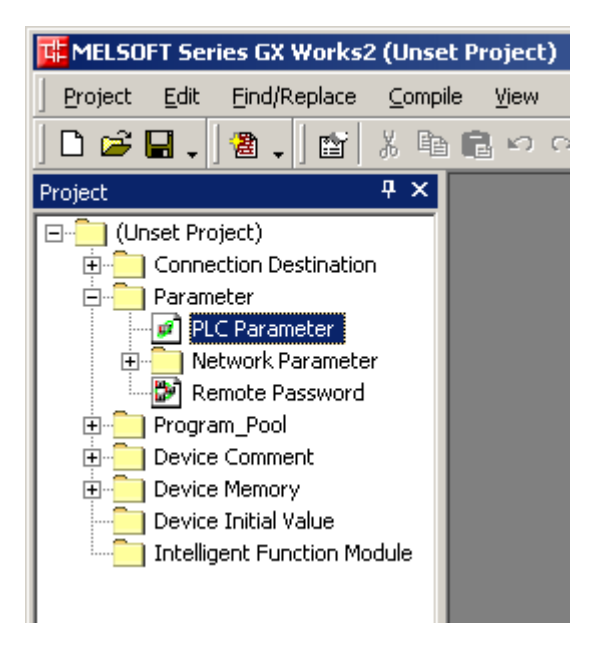

- 3. Open the **Built-in Ethernet Port Setting** tab, and then make the following changes:
	- <sup>l</sup> Beneath **IP Address Setting**, fill in all required information.
	- <sup>l</sup> Beneath **Communication Data Code**, select **Binary Code**.

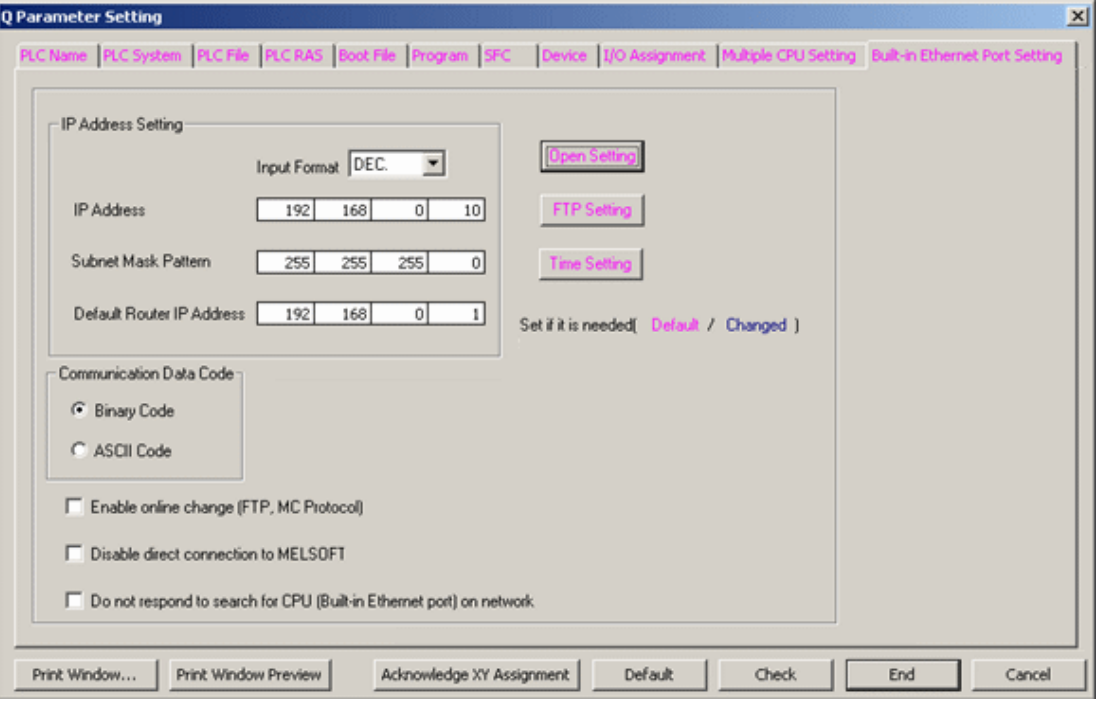

- 4. Next, click **Open Setting**, and then make the following changes:
	- <sup>l</sup> Specify the **Protocol**. Options include **UDP** or **TCP**.
	- <sup>l</sup> Specify the **Open System** as **MC Protocol**.
	- <sup>l</sup> Specify the **Host Station Port No**.

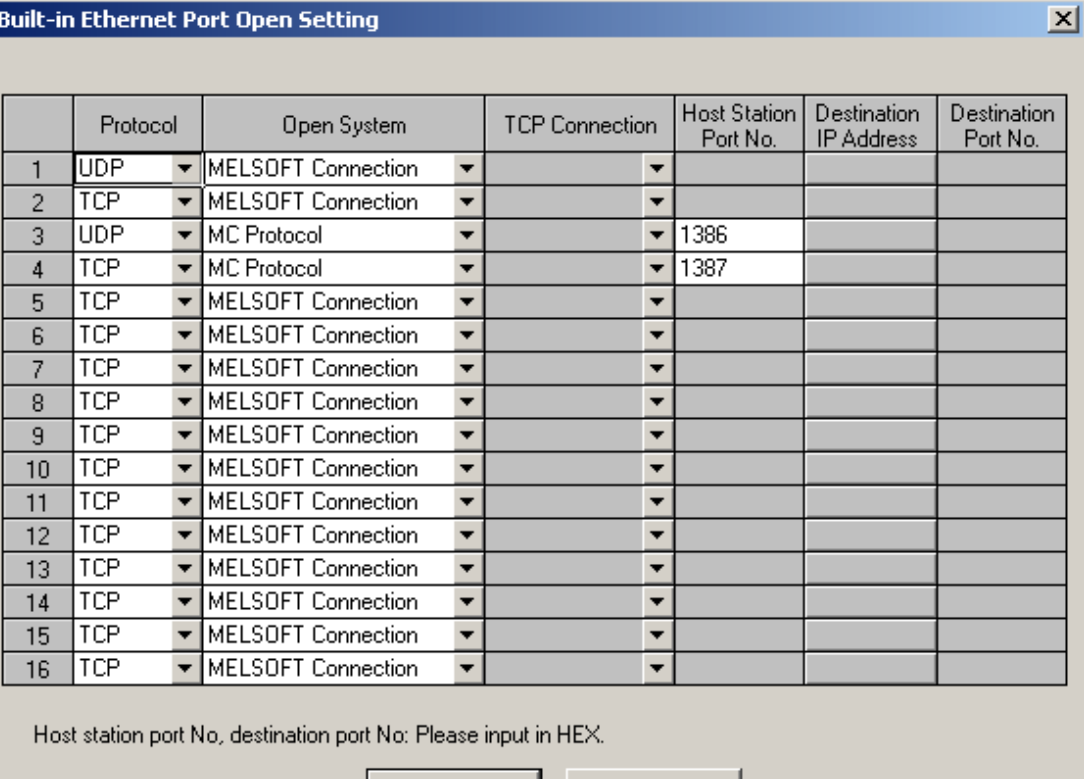

End Cancel

**Note:** In the example above, the local port numbers 4998 (1386H) and 4999 (1387H) are used.

**Important:** The driver's default port settings of 5000 UDP and 5001 TCP are not valid port numbers for the built-in Ethernet port. The driver uses decimal numbers for the port number; GX Works2 uses hexadecimal number for the port numbers. Valid port number setting ranges are 0401H (1025) to 1387H (4999), and 1392H (5010) to FFFEH (65534).

# 5. Click **End**.

#### **Writing the Network Parameters to the PLC**

After all network parameters have been specified, they must be written to the PLC. To do so, click **Online** | **Write To PLC...**. Then, check **Parameter** (located beneath **Target**) and then click **Execute**.

**19**

 $\overline{\mathbf{v}}$ 

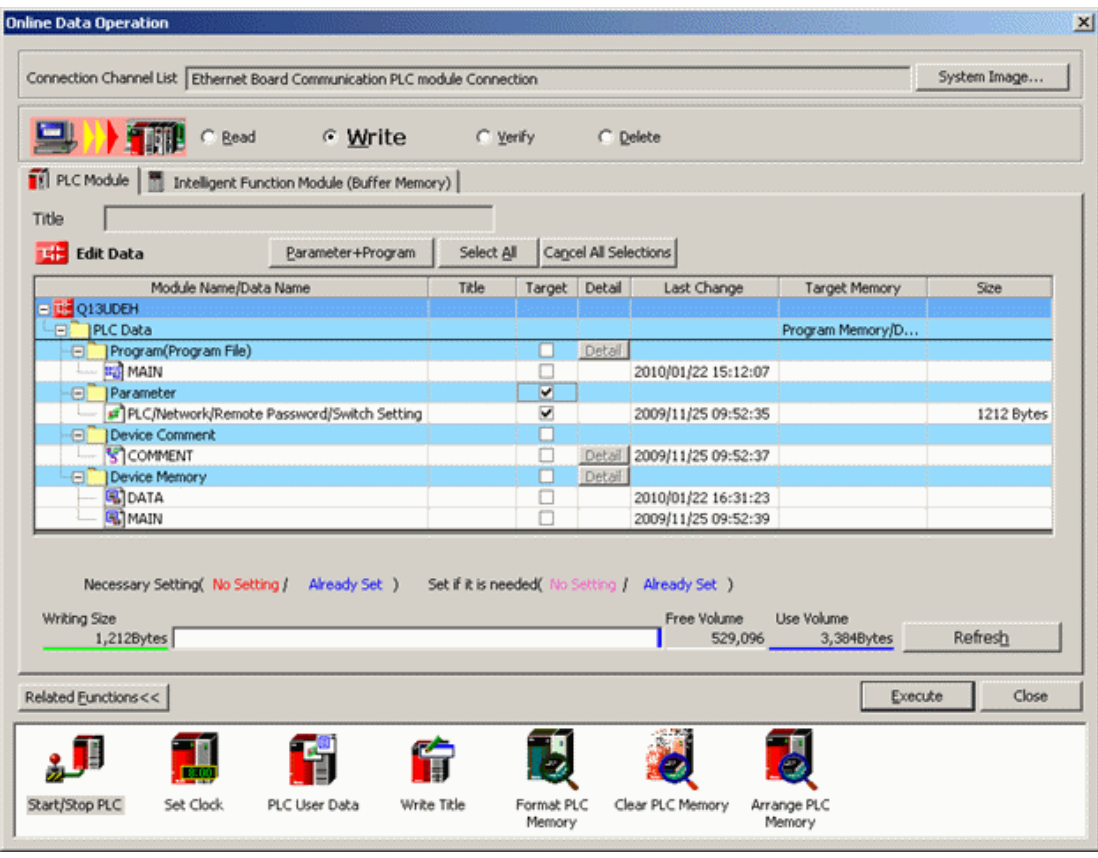

**Note:** Users must cycle the power on the PLC in order for the network parameter changes to take effect.

# <span id="page-19-0"></span>**FX3U Series PLC Setup**

In order for the Mitsubishi Ethernet Driver to communicate with the FX3U PLC via the FX3U-ENET block, some network parameters have to be configured in the FX3U PLC. The Mitsubishi GXDeveloper-FX software is necessary for the following process.

#### **Device Configuration**

- 1. To start, create a new GXDeveloper project for a FX3U model. Then click **Tools** | **FX Special Function Utility**.
- 2. Next, select **FX Configurator-EN**.

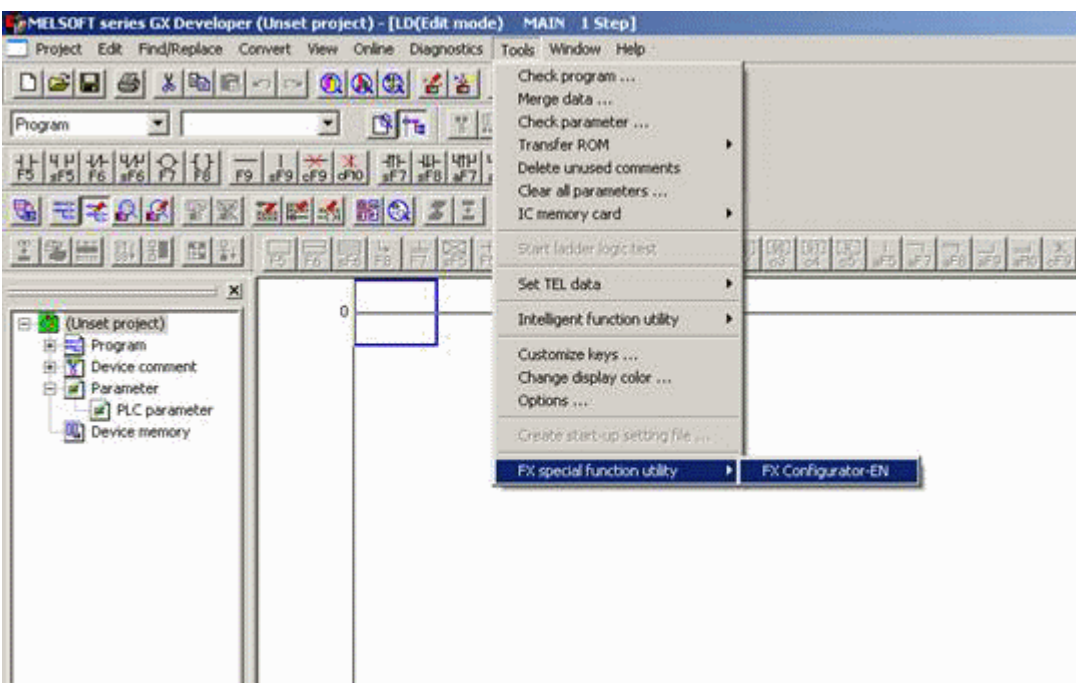

**Note:** The **FX Configurator-EN** dialog should appear as shown below.

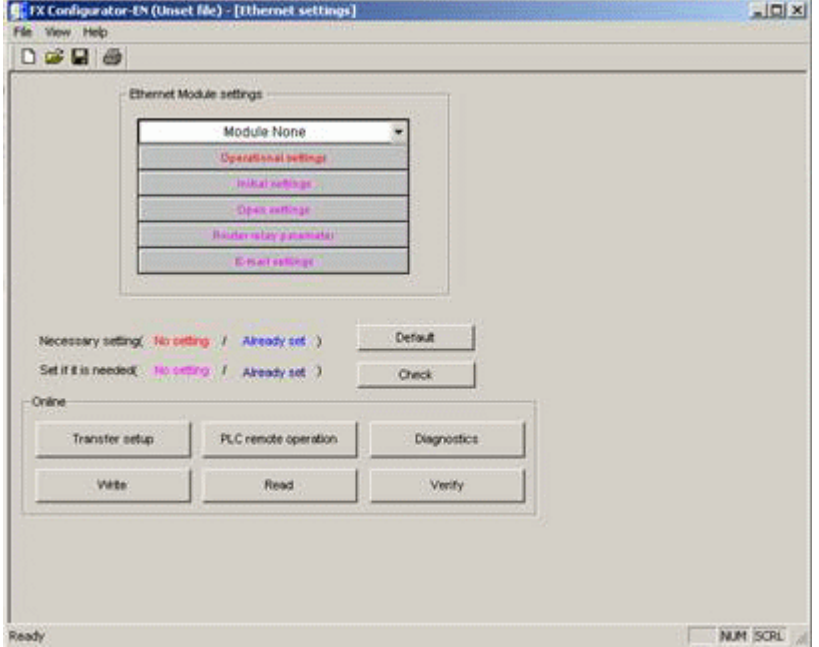

3. Next, specify the FX3U-ENET block's minimum required configuration information. Select a module from the first drop-down list and then click **Operational Settings**.

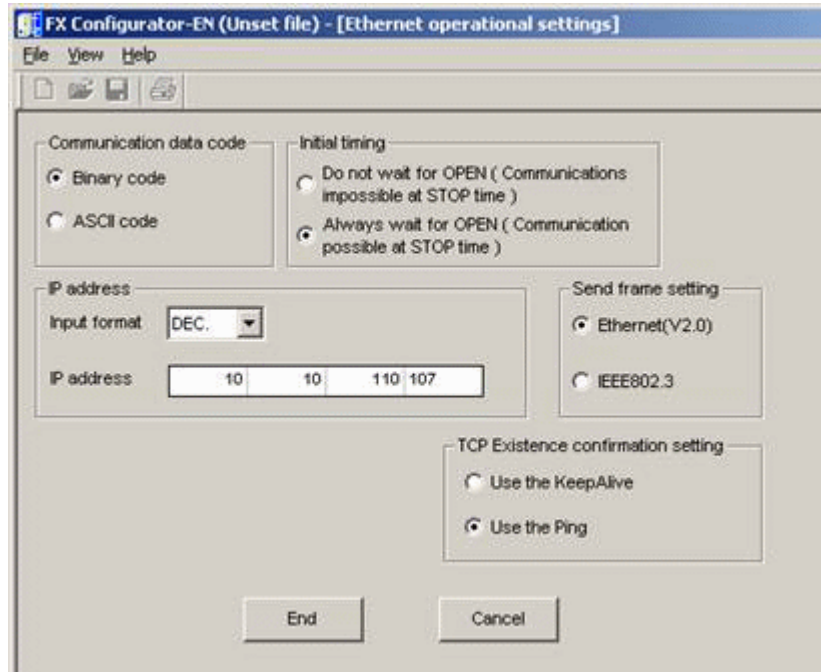

- 4. Specify the settings so that they appear similar to the ones shown above.
- 5. Click **End**.
- 6. In **FX Configurator-EN**, click **Open Settings**.
- 7. The open settings depend on the chosen IP protocol: TCP or UDP.

#### **Open Settings for TCP**

Enter **TCP** in the Protocol field. For simplicity, the **Unpassive** open system is recommended. By using the unpassive open system, the IP and port that the driver will use do not need to be configured. The **Procedure exist(MC)** communications procedure sets the correct protocol in the FX3U-ENET block to communicate with this driver. In the example below, **5001** (1389 Hex) is specified in the Host station Port No. field.

**Note:** The example shown below includes only one connection. In order to make multiple connections to the device from the OPC server, add another entry on this screen and configure another open port (such as, Port 5002). Check the device's manual to verify the device's available ports.

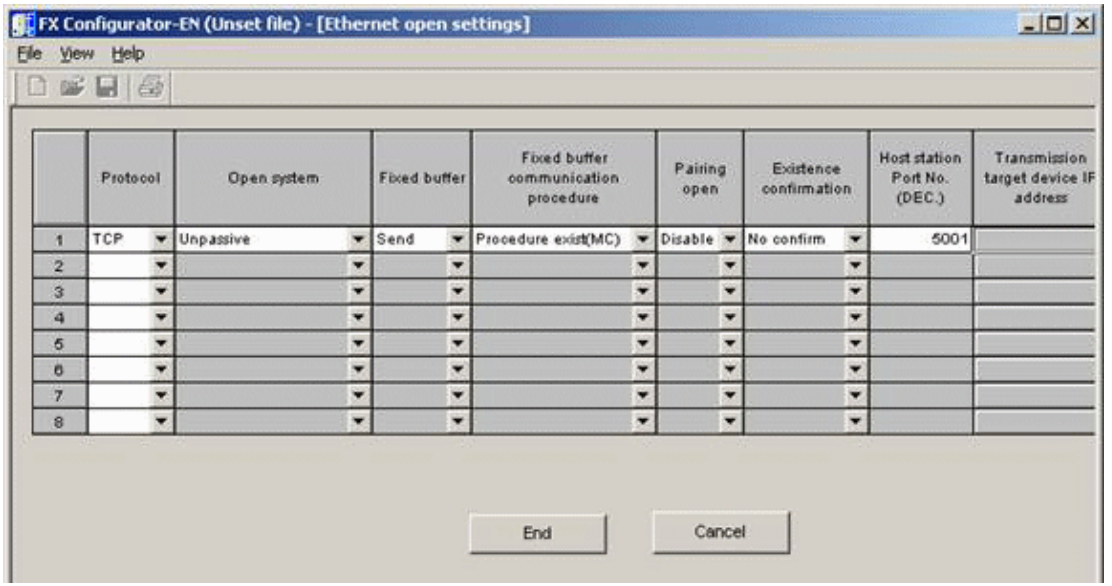

#### **Open Settings for UDP**

- 1. Enter **UDP** in the Protocol field. There are no open system options for UDP. The **Procedure exist(MC)** communications procedure sets the correct protocol in the FX3U-ENET block to communicate with this driver. In the example below, 5000 (1388 Hex) is specified in the Host station Port No. field.
- 2. In order to allow this driver to choose any port for communications, configure the target port as "unspecified" by entering 65535 (FFFFHex) in the Transmission target device Port No. field. The IP address that the driver uses can be specified or not. To enter the "unspecified" address of 255.255.255.255, do as shown below.

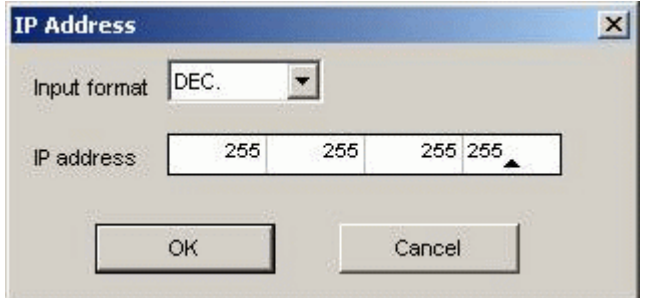

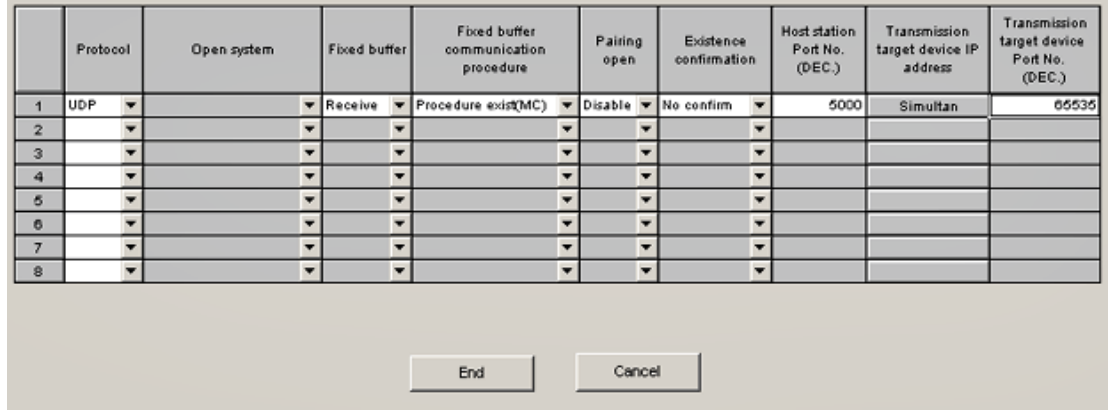

#### **Write Network Parameters to PLC**

After all of the network parameters have been specified, they must be written to the PLC. To do so, click **Write** from the main FX-Configurator-ENwindow.

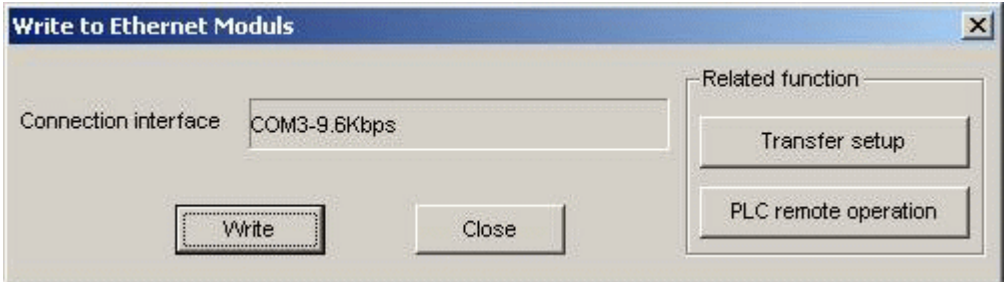

**Note:** There must be a serial connection to the FX3U PLC. The configuration settings are written to the PLC via this serial link. Also make sure that the communication parameters are correct. Settings can be checked by clicking **Transfer Setup** or be selecting **Online** | **Transfer Setup** from the main menu.

Users must cycle the power on the PLC in order for the network parameter changes to take effect.

# <span id="page-23-0"></span>**Optimizing Mitsubishi Ethernet Communications**

The Mitsubishi Ethernet Driver has been designed to provide the best performance with the least amount of impact on the system's overall performance. While the Mitsubishi Ethernet Driver is fast, there are a couple of guidelines that can be used in order to control and optimize the application and gain maximum performance.

This server refers to communications protocols like Mitsubishi Ethernet Device as a channel. Each channel defined in the application represents a separate path of execution in the server. Once a channel has been defined, a series of devices must then be defined under that channel. Each of these devices represents a single Mitsubishi Ethernet device from which data will be collected. While this approach to defining the application will provide a high level of performance, it won't take full advantage of the Mitsubishi Ethernet Driver or the network. An example of how the application may appear when configured using a single channel is shown below.

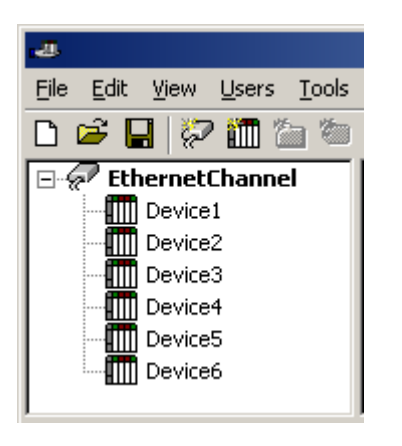

Each device appears under a single Mitsubishi Ethernet Device channel. In this configuration, the driver must move from one device to the next as quickly as possible in order to gather information at an effective rate. As more devices are added or more information is requested from a single device, the overall update rate begins to suffer.

If the Mitsubishi Ethernet Driver could only define one single channel, then the example shown above would be the only option available; however, the driver can define up to 256 channels. Using multiple channels distributes the data collection workload by simultaneously issuing multiple requests to the network. An example of how the same application may appear when configured using multiple channels to improve performance is shown below.

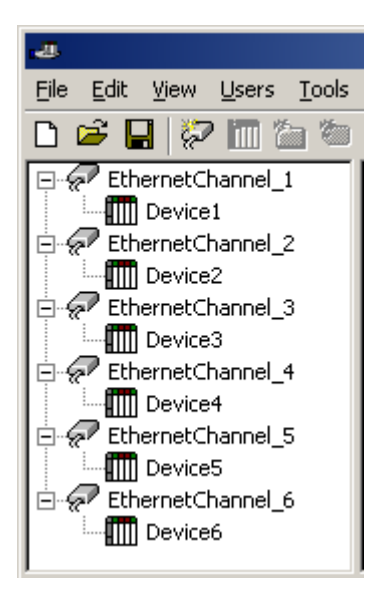

Each device has now been defined under its own channel. In this new configuration, a single path of execution is dedicated to the task of gathering data from each device. If the application has 256 or fewer devices, it can be optimized exactly how it is shown here.

The performance will improve even if the application has more than 256 devices. While 256 or fewer devices may be ideal, the application will still benefit from additional channels. Although by spreading the device load across all channels will cause the server to move from device to device again, it can now do so with far less devices to process on a single channel.

**Note:** An additional performance gain can be achieved by using UDP instead of TCP/IP. For more information, refer to **[Device](#page-4-0) Setup** and **PLC [Setup](#page-8-0)**.

# <span id="page-24-0"></span>**Data Types Description**

The Mitsubishi Ethernet Driver supports the following data types.

<span id="page-24-5"></span><span id="page-24-4"></span><span id="page-24-3"></span><span id="page-24-2"></span><span id="page-24-1"></span>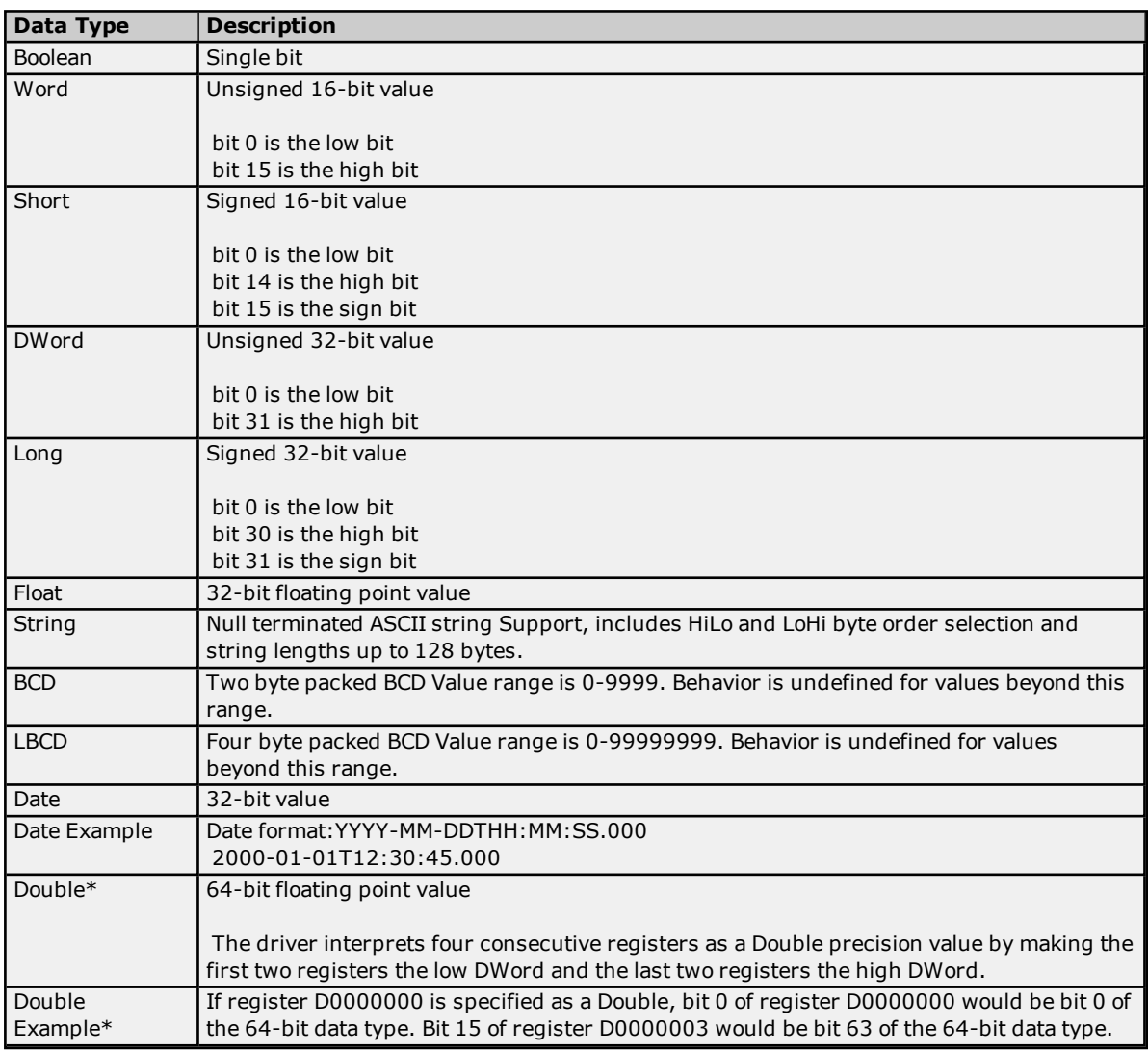

\*The descriptions above assume the default first word low data handling of 32-bit data types.

# <span id="page-25-0"></span>**Address Descriptions**

Address specifications vary depending on the model in use. Select a link from the following list to obtain specific address information for the model of interest.

**A [Series](#page-25-1) Q [Series](#page-27-0) FX3U [Series](#page-31-0)**

# <span id="page-25-1"></span>**Mitsubishi A Series Address Descriptions**

The default data types for dynamically defined tags are shown in **bold**.

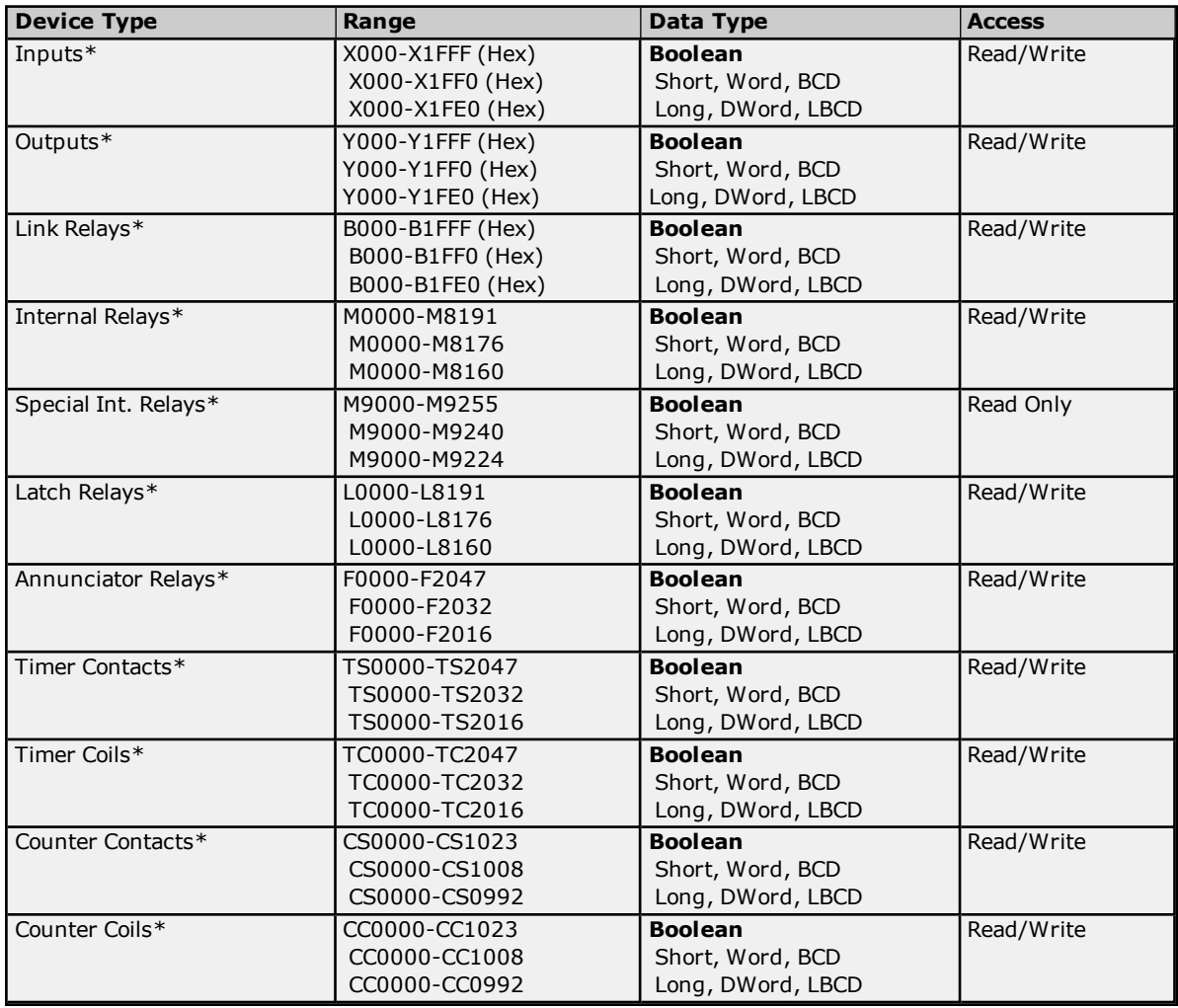

\*Users can specify a Long data type by appending a space and an "L" to the address. For example, "CS0000" would be entered as "CS0000 L". This does not apply to arrays or bit accessed registers.

**Note:** All Boolean device types can be accessed as Short, Word, BCD, Long, DWord and LBCD; however, the device must be addressed on a 16-bit boundary.

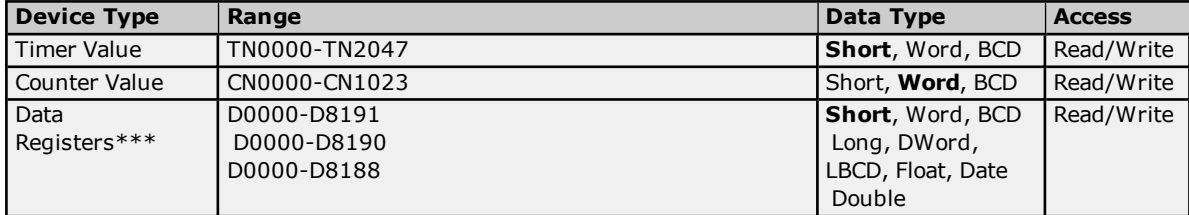

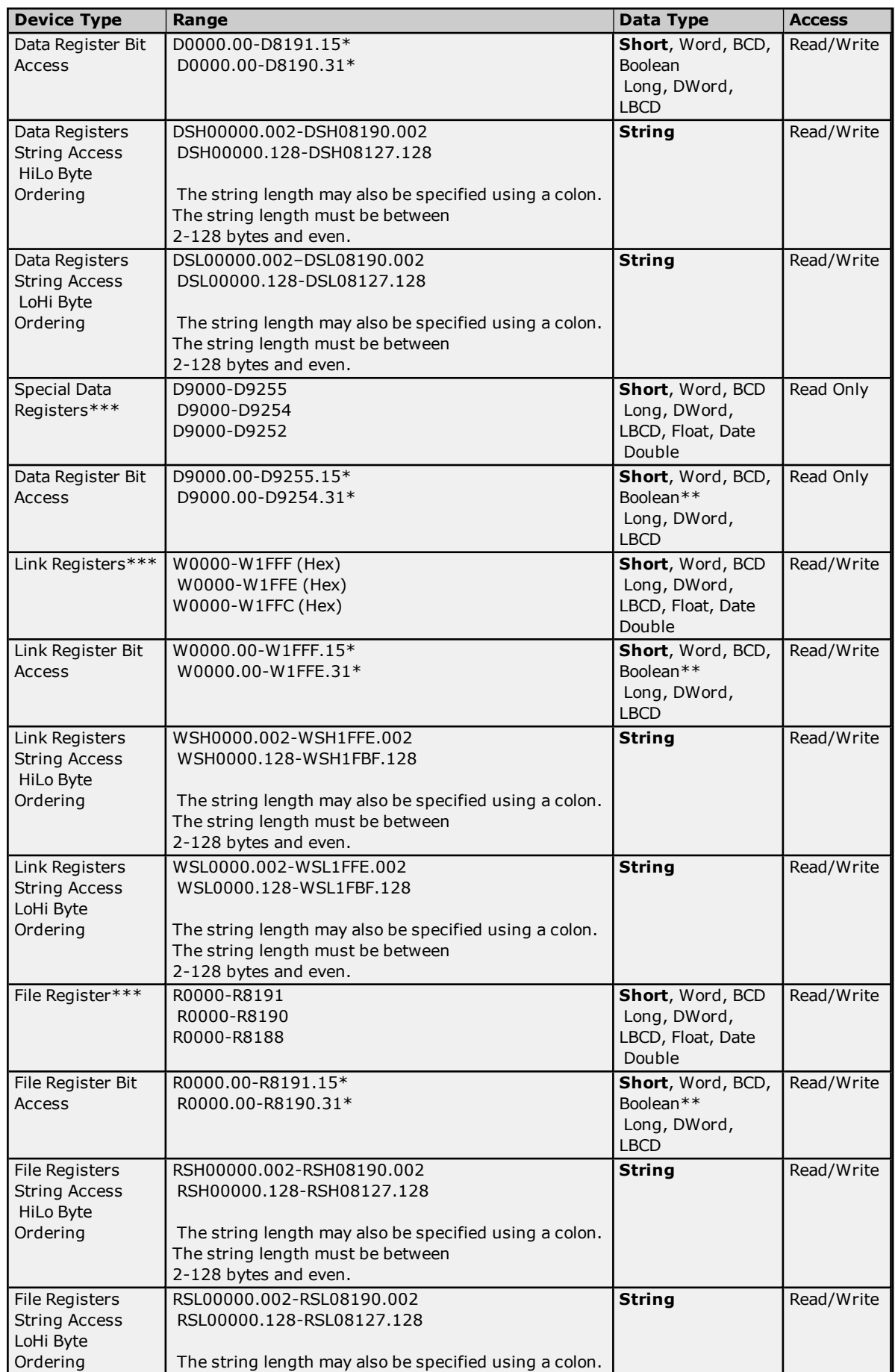

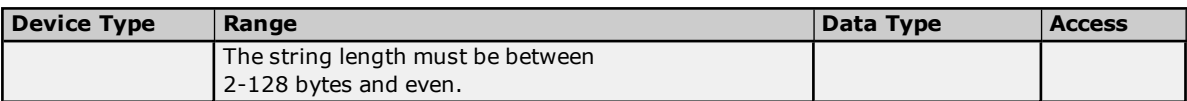

\*For register memory, the data types Short, Word, BCD, DWord, Long, LBCD and Boolean may append an optional ".bb" (dot bit) or ":bb" (colon bit) to the address in order to reference a bit in a particular value. The valid ranges for the optional bit are 0-15 for Short, Word, BCD, Boolean; and 0-31 for Long, DWord and LBCD. Strings use the bit number to specify length. The valid length of a string in D memory is 2 to 128 bytes. The string length must be an even number. Float types do not support bit operations. The bit number is always in decimal notation. \*\*When accessing register memory as Boolean, a bit number is required.

\*\*\*Users can specify a Long data type by appending a space and an "L" to the address. For example, "CS0000" would be entered as "CS0000 L". This does not apply to arrays or bit accessed registers.

## **Array Access**

All device types can be accessed as arrays. The default array tag for all device types is Word. The size of the array depends on both the data type and the device type. All Register device types can access up to the following: 254 elements for Short, Word and BCD; 127 elements for Long, DWord, LBCD and Float; and 63 elements for Double. All Bit memory types can access up to the following: 127 elements for Short, Word and BCD; and 63 elements for Long, DWord and LBCD. Arrays may be 1 or 2 dimensions, but the array size may not exceed the limits stated above.

**Note:** An array is created when array notation is appended onto a normal device reference.

#### **Examples**

- 1. D100 [4] Single dimension includes the following register addresses: D100, D101, D102, D103.
- 2. M016 [3][4] Two Dimensions includes the following device addresses as words: M016, M032, M048, M064, M080, M096, M112, M128, M144, M160, M176, M192 3 rows x 4 columns = 12 words 12 x 16  $(word) = 192$  total bits.

# **Additional Device Examples**

- 1. Access X device memory as Word: X??? where the ??? is a hex number on 16-bit boundaries such as 010, 020, 030, and so forth.
- 2. Access M device memory as Long: M???? where the ???? is a decimal number on 16-bit boundaries such as 0, 16, 32, 48, and so forth.

# <span id="page-27-0"></span>**Mitsubishi Q Series Address Descriptions**

The default data types for dynamically defined tags are shown in **bold**.

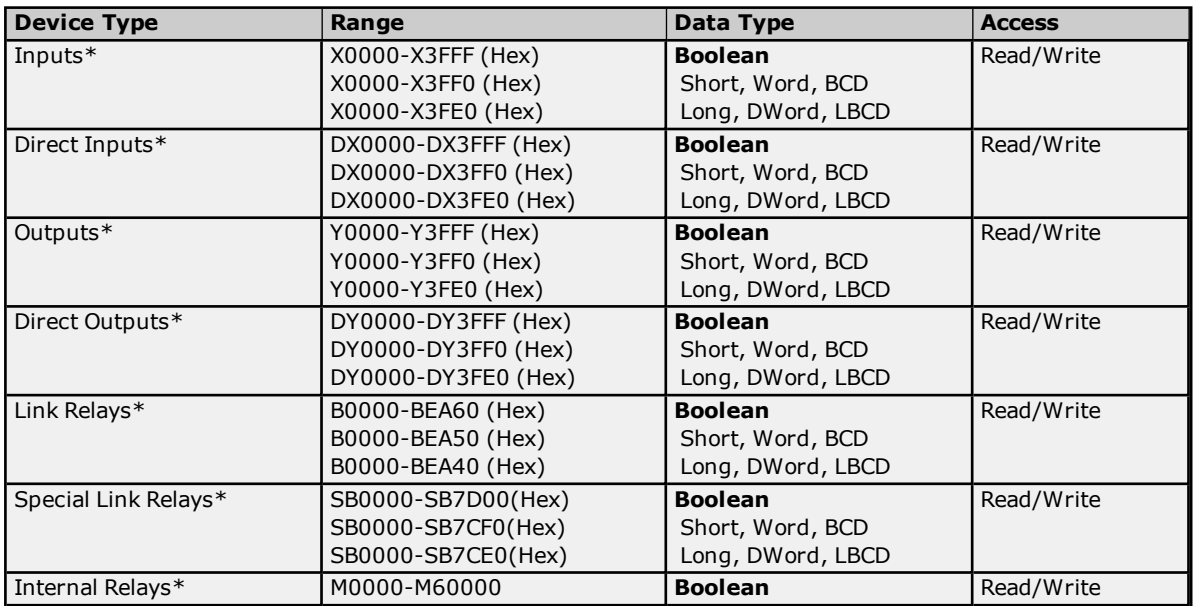

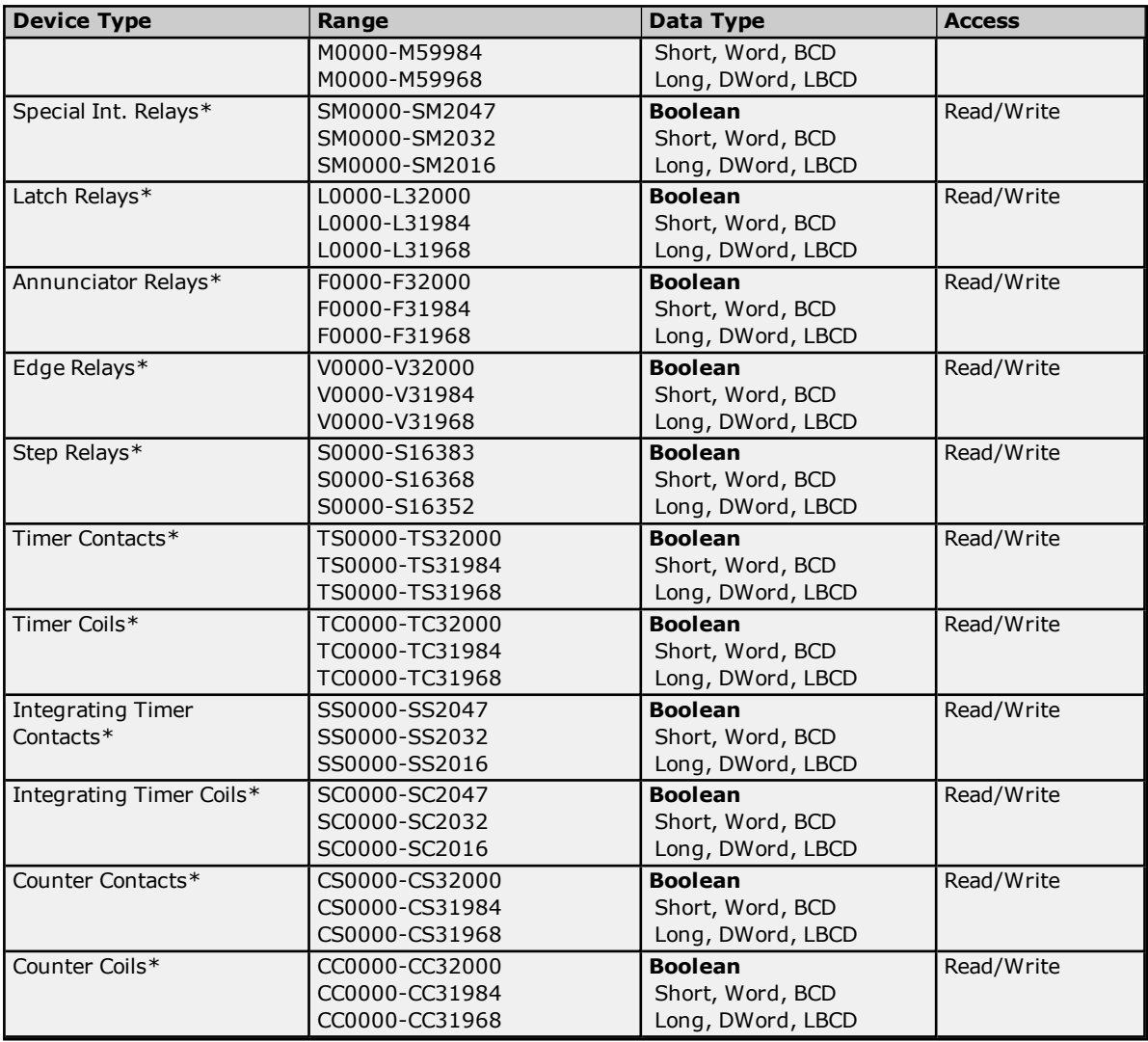

\*Users can specify a Long data type by appending a space and an "L" to the address. For example, "CS0000" would be entered as "CS0000 L". This does not apply to arrays or bit accessed registers.

**Note:** All Boolean device types can be accessed as Short, Word, BCD, Long, DWord and LBCD; however, the device must be addressed on a 16-bit boundary.

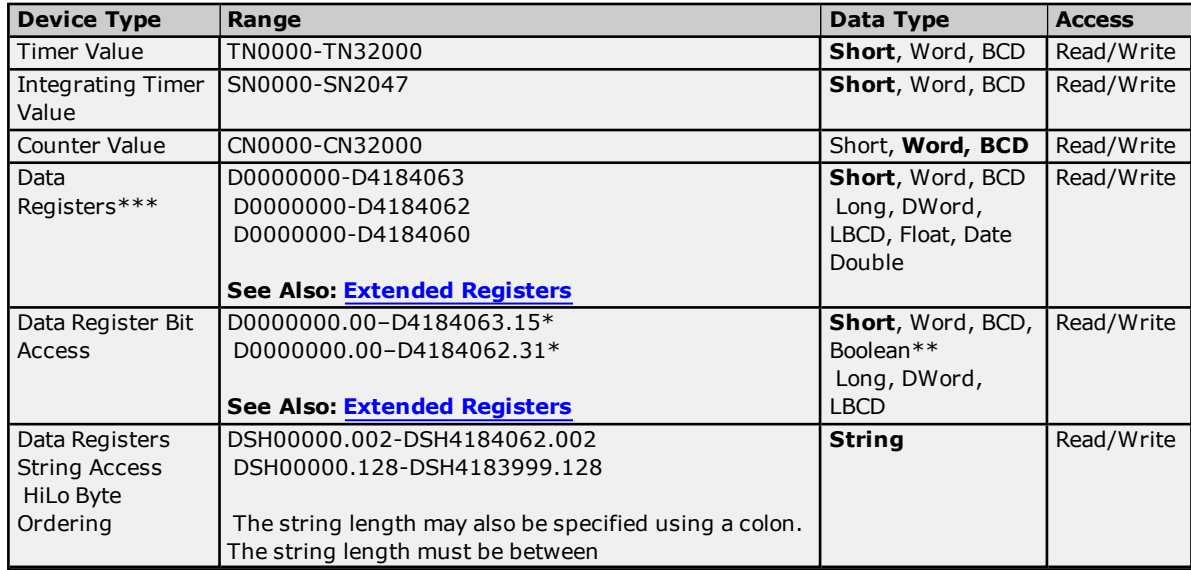

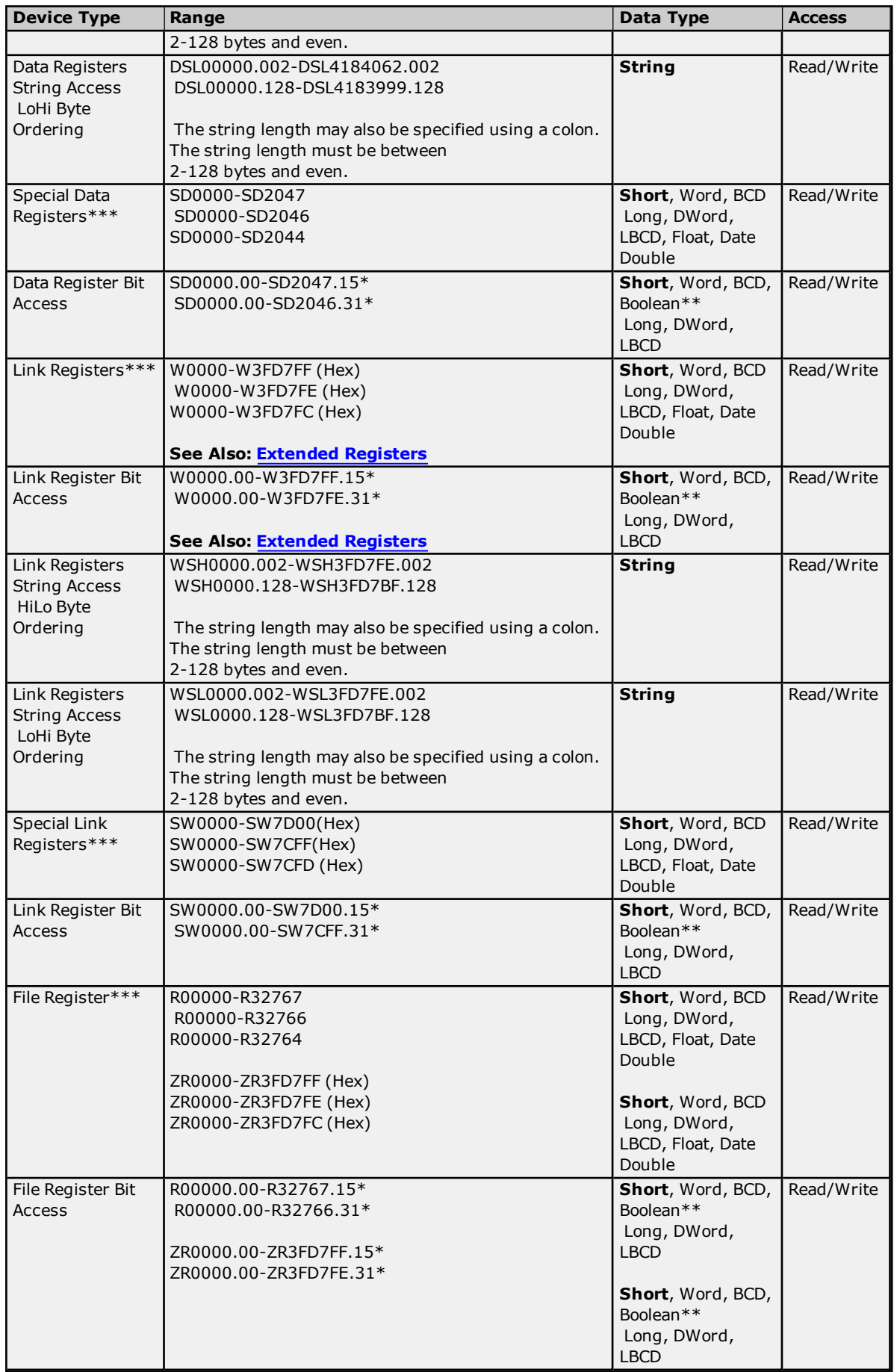

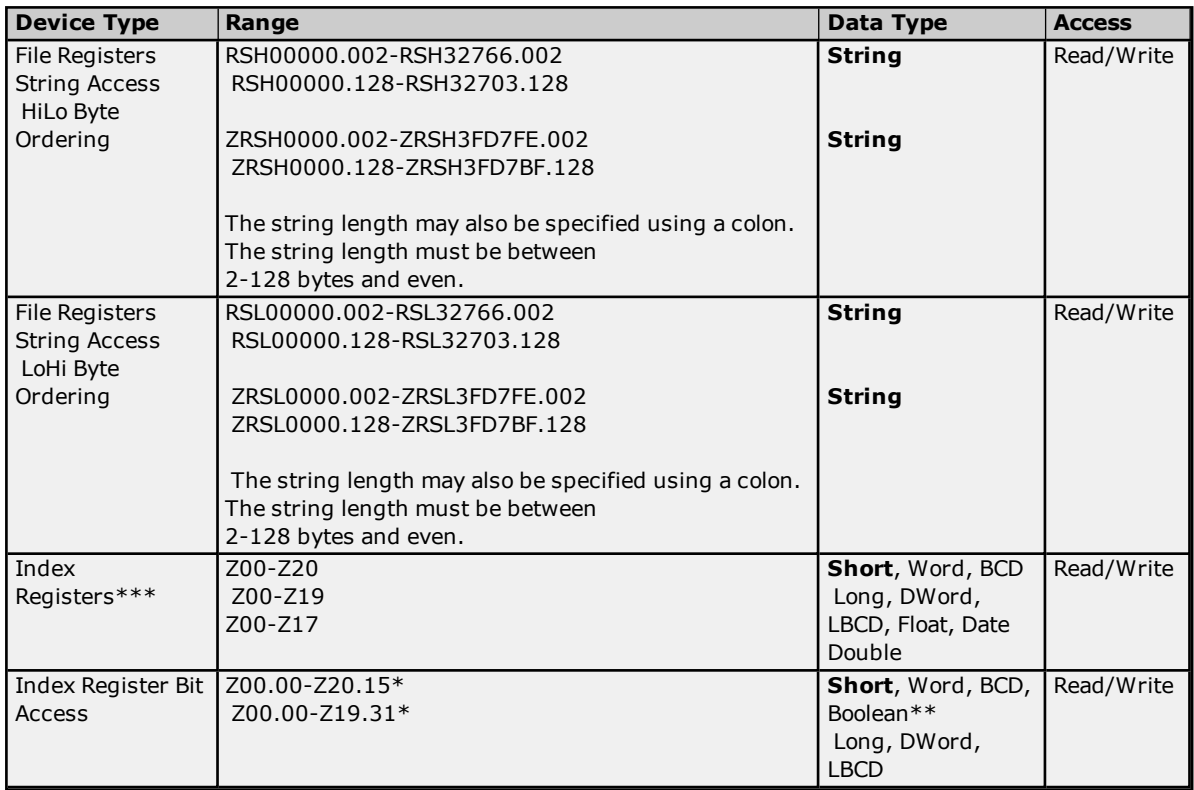

\*For register memory, the data types Short, Word, BCD, DWord, Long, LBCD and Boolean may append an optional ".bb" (dot bit) or ":bb" (colon bit) to the address in order to reference a bit in a particular value. The valid ranges for the optional bit are 0-15 for Short, Word, BCD and Boolean; and 0-31 for Long, DWord and LBCD. Strings use the bit number to specify length. The valid length of a string in D memory is 2 to 128 bytes. The string length must be an even number. Float types do not support bit operations. The bit number is always in decimal notation. \*\*When accessing register memory as Boolean, a bit number is required.

<span id="page-30-0"></span>\*\*\*Users can specify a Long data type by appending a space and an "L" to the address. For example, "CS0000" would be entered as "CS0000 L". This does not apply to arrays or bit accessed registers.

## **Extended Registers**

The extended range for Data Registers is D12288 to D4184063. The extended range for Link Registers is W3FFF (Hex) to W3FD7FF (Hex). These must be configured on the device.

#### **Array Access**

All device types can be accessed as arrays. The default array tag for all device types is Word. The size of the array depends on both the data type and the device type. All Register device types can access up to the following: 254 elements for Short, Word and BCD; 127 elements for Long, DWord, LBCD and Float; and 63 elements for Double. All Bit memory types can access up to the following: 127 elements for Short, Word and BCD; and 63 elements for Long, DWord and LBCD. Arrays may be 1 or 2 dimensions, but the array size may not exceed the limits stated above.

**Note:** An array is created when array notation is appended onto a normal device reference.

#### **Examples**

1. D100 [4] Single dimension includes the following register addresses: D100, D101, D102, D103.

2. M016 [3][4] Two Dimensions includes the following device addresses as words: M016, M032, M048, M064, M080, M096, M112, M128, M144, M160, M176, M192 3 rows x 4 columns =12 words 12 x 16 (word) =192 total bits.

## **Additional Device Examples**

1. Access X device memory as Word: X??? where the ??? is a hex number on 16-bit boundaries such as 010, 020, 030, and so forth.

2. Access M device memory as Long: M???? where the ???? is a decimal number on 16-bit boundaries such as 0, 16, 32, 48, and so forth.

# <span id="page-31-0"></span>**Mitsubishi FX3U Series Address Descriptions**

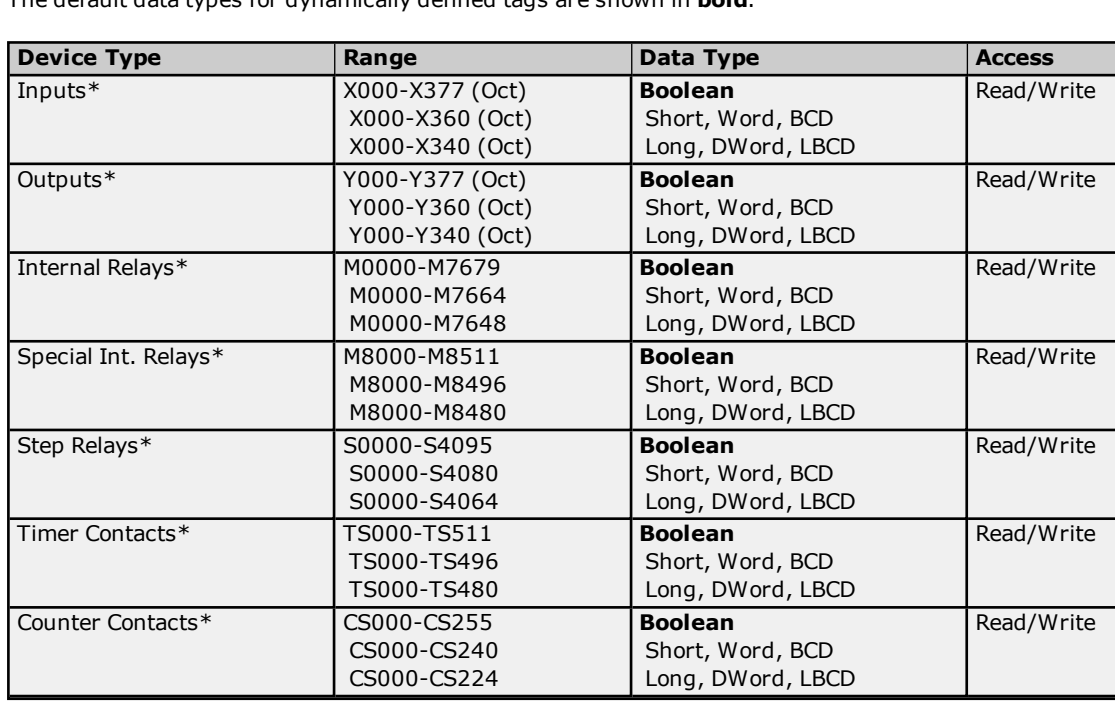

The default data types for dynamically defined tags are shown in **bold**.

\*Users can specify a Long data type by appending a space and an "L" to the address. For example, "CS0000" would be entered as "CS0000 L". This does not apply to arrays or bit accessed registers.

**Note:** All Boolean device types can be accessed as Short, Word, BCD, Long, DWord and LBCD; however, the device must be addressed on a 16-bit boundary.

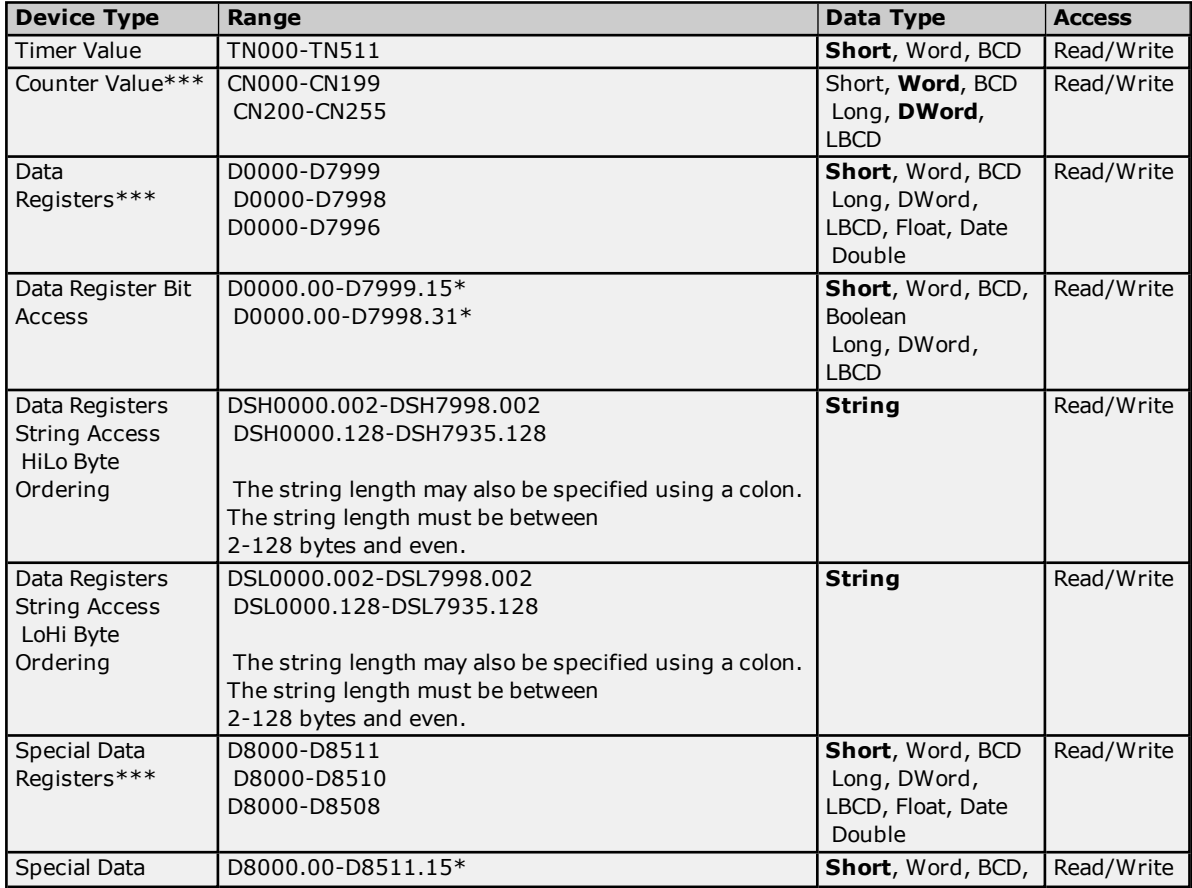

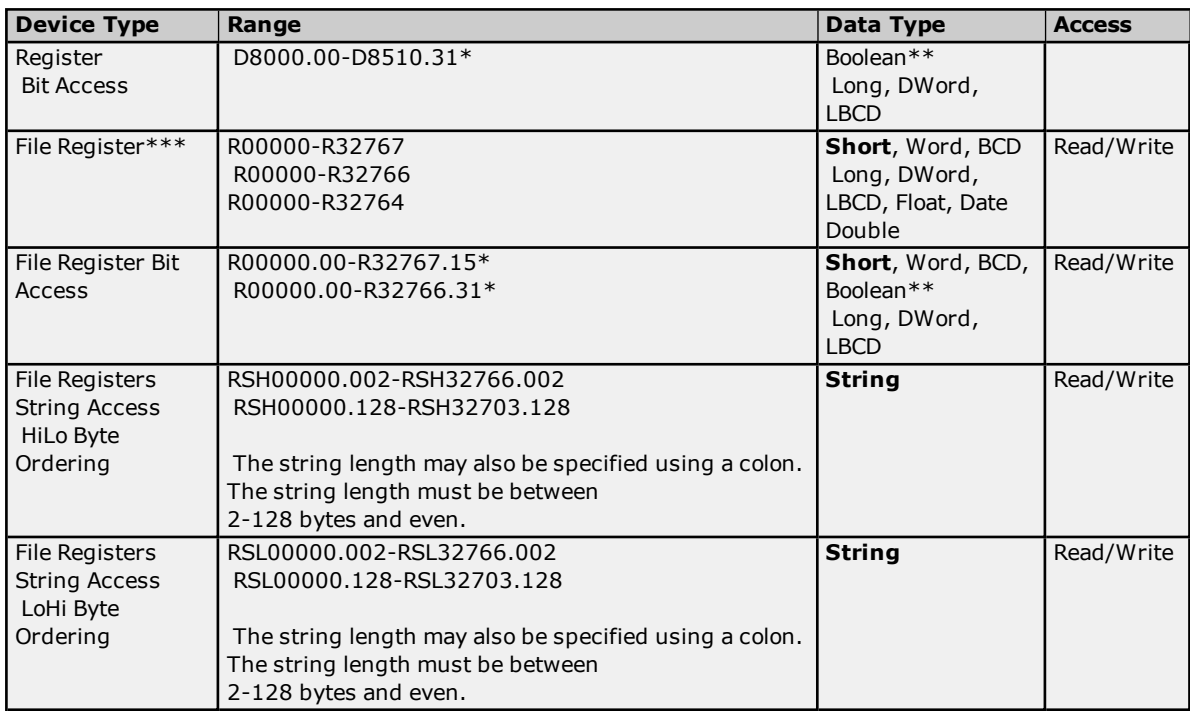

\*For register memory, the data types Short, Word, BCD, DWord, Long, LBCD and Boolean append an optional ".bb" (dot bit) or ":bb" (colon bit) to the address in order to reference a bit in a particular value. The valid ranges for the optional bit are 0-15 for Short, Word, BCD and Boolean; and 0-31 for Long, DWord and LBCD. Strings use the bit number to specify length. The valid length of a string is 2 to 128 bytes. The string length must be an even number. Float types do not support bit operations. The bit number is always in decimal notation. \*\*When accessing register memory as Boolean, a bit number is required.

\*\*\*Users can specify a Long data type by appending a space and an "L" to the address. For example, "CS0000" would be entered as "CS0000 L". This does not apply to arrays or bit accessed registers.

## **Array Access**

All device types can be accessed as arrays. The default array tag for all device types is Word, excepting CN200- 255 (which is DWord). The size of the array depends on both the data type and the device type. All Register device types can access up to the following: 64 elements for Short, Word and BCD; 32 elements for Long, DWord, LBCD and Float; and 16 elements for Double. All Bit memory types can access up to the following: 32 elements for Short, Word and BCD; and 16 elements for Long, DWord and LBCD. Arrays may be 1 or 2 dimensions, but the array size may not exceed the limits stated above.

**Note 1:** An array is created when array notation is appended onto a normal device reference.

**Note 2:** Due to a limit of the protocol, the largest bit memory array that can be written to is 10 Words/Shorts/BCDs (or 5 DWords/Longs/LBCDs). Although this limit differs from the largest bit memory array that can be read (32 words), the maximum Read/Write array size for register memory type is the same (64 words).

#### **Examples**

1. D100 [4] Single dimension includes the following register addresses: D100, D101, D102, D103.

2. M016 [3][4] Two Dimensions includes the following device addresses as words: M016, M032, M048, M064, M080, M096, M112, M128, M144, M160, M176, M192 3 rowsx4 columns=12 words 12 x 16 (word) = 192 total bits.

## **Additional Device Examples**

1. Access M device memory as Long: M???? where the ???? is a decimal number on 16-bit boundaries such as 0, 16, 32, 48, and so forth.

2. Access Y device memory as Short: Y??? where the ??? is an Octal number on 16-bit boundaries such as 020, 040, 060, and so forth.

# <span id="page-33-0"></span>**Error Descriptions**

The following messages may be generated. Click on the link for a description of the message.

#### **Address Validation**

**Missing [address.](#page-34-0)**

**Device address [<address>](#page-34-1)** contains a syntax error. **Address [<address>](#page-34-2) is out of range for the specified device or register. Device address [<address>](#page-34-3)** is not supported by model <model name>. **Data type <type> is not valid for device address [<address>.](#page-34-4) Device address [<address>](#page-35-0)** is read only.

#### **Device Status Messages**

**Device <device name> is not [responding.](#page-35-1) Unable to write to [<address>](#page-35-2) on device <device name>.**

#### **Device Specific Messages**

**Failed to sync time and date for device [<device>.](#page-36-0) Will retry in <time> minutes. Unable to bind to adapter: [<adapter>.](#page-36-1) Connect failed. Unable to read from address <start address> to <end [address>](#page-36-2) on device <device name>. Unable to read from address <start address> to <end [address>](#page-36-3) on device <device name>. Device returned error code [<hexadecimal](#page-36-3) error code>. Unable to read from address <start address> to <end [address>](#page-37-0) on device <device name>. The device [reported](#page-37-0) an invalid address or an error. Unable to read tag <tag [address>](#page-37-1) on device <device name>. Unable to read tag <tag [address>](#page-37-2) on device <device name>. Device returned error code [<hexadecimal](#page-37-2) error code>. Unable to read tag <tag [address>](#page-37-3) on device <device name>. The device reported an invalid address or an [error.](#page-37-3) Unable to read to tag(s) on device <device name>. The device [returned](#page-38-0) a PC Number error. Unable to write to tag <tag address> on device <device name>. Device must be [configured](#page-38-1) to allow [writes](#page-38-1) while in RUN mode. Unable to write to tag <tag [address>](#page-38-2) on device <device name>. Device returned error code [<hexadecimal](#page-38-2) error code>. Unable to write to tag <tag [address>](#page-38-3) on device <device name>. The device reported an invalid [address](#page-38-3) or an error.**

**Unable to write to tag <tag [address>](#page-39-0) on device <device name>. The device returned a PC Number [error](#page-39-0)**

**Winsock [initialization](#page-39-1) failed (OS Error = n).**

**Winsock V1.1 or higher must be installed to use the [Mitsubishi](#page-39-2) Ethernet Driver.**

# <span id="page-34-0"></span>**Missing address.**

#### **Error Type:** Warning

# **Possible Cause:**

A tag address that has been specified statically has no length.

#### **Solution:**

Re-enter the address in the client application.

# <span id="page-34-1"></span>**Device address <address> contains a syntax error.**

# **Error Type:**

Warning

# **Possible Cause:**

A tag address that has been specified statically contains one or more invalid characters.

#### **Solution:**

Re-enter the address in the client application.

# <span id="page-34-2"></span>**Address <address> is out of range for the specified device or register.**

# **Error Type:**

Warning

# **Possible Cause:**

A tag address that has been specified statically via DDE references a location that is beyond the range of supported locations for the device.

## **Solution:**

Verify that the address is correct; if it is not, re-enter it in the client application.

# <span id="page-34-3"></span>**Device address <address> is not supported by model <model name>.**

# **Error Type:**

Warning

# **Possible Cause:**

A tag address that has been specified statically references a location that is valid for the communications protocol but not supported by the target device.

#### **Solution:**

Verify that the address is correct; if it is not, re-enter it in the client application. Verify also that the selected model name for the device is correct.

# <span id="page-34-4"></span>**Data Type <type> is not valid for device address <address>.**

# **Error Type:**

Warning

# **Possible Cause:**

A tag address that has been specified statically has been assigned an invalid data type.

# **Solution:**

Modify the requested data type in the client application.

# <span id="page-35-0"></span>**Device address <address>** is read only.

## **Error Type:**

Warning

#### **Possible Cause:**

A tag address that has been specified statically has a requested access mode that is not compatible with what the device supports for that address.

#### **Solution:**

<span id="page-35-1"></span>Change the access mode in the client application.

### **Device <device name> is not responding.**

#### **Error Type:**

Serious

#### **Possible Cause:**

- 1. The Ethernet connection between the device and the host PC is broken.
- 2. The communications parameters for the Ethernet connection are incorrect.
- 3. The named device may have been assigned an incorrect Network ID.
- 4. The response from the device took longer to receive than the amount of time specified in the "Request Timeout" device setting.
- 5. A server project running on any operating system other than Windows Server 2012 can connect and receive data from a Mitsubishi Ethernet device. When using the same project on a Windows Server 2012 machine, it fails to connect to the device. With the introduction of Windows Server 2012, Microsoft enabled, by default, the Explicit Congestion Notification (ECN) on all network adapters. ECN adds information to the packet header to allow properly equipped network gear to reduce network traffic speed as needed. This feature, while available on older server class operating systems, was not enabled by default until the release of Server 2012. With ECN enabled, some older devices drop or reject the packets due to the altered header.

#### **Solution:**

- 1. Verify the cabling between the PC and the PLC device.
- 2. Verify that the specified communications parameters match those of the device.
- 3. Verify that the Network ID given to the named device matches that of the actual device.
- 4. Increase the Request Timeout setting so that the entire response can be handled.
- 5. Disable ECN on the device.
	- 1. While logged in as an administrator, open a DOS command prompt.
	- 2. Type "netsh int tcp set global ecncapability=disabled" and press Enter.
	- 3. Restart the computer.
	- 4. Attempt to connect to the device again.

#### <span id="page-35-2"></span>**Unable to write to <address> on device <device name>.**

#### **Error Type:**

Serious

#### **Possible Cause:**

- 1. The Ethernet connection between the device and the host PC is broken.
- 2. The communications parameters for the Ethernet connection are incorrect.
- 3. The named device may have been assigned an incorrect Network ID.

#### **Solution:**

- 1. Verify the cabling between the PC and the PLC device.
- 2. Verify that the specified communications parameters match those of the device.
- 3. Verify that the Network ID given to the named device matches that of the actual device.

# <span id="page-36-0"></span>**Failed to sync time and date for device <device>. Will retry in <time> minutes.**

#### **Error Type:**

Warning

#### **Possible Cause:**

The driver failed to write time and date data to the PLC.

#### **Solution:**

- 1. Verify the cabling between the PC and the PLC device.
- 2. Verify that the specified communications parameters match those of the device.
- 3. Verify that the Network ID given to the named device matches that of the actual device.

#### **Note:**

The driver will automatically retry after the indicated time interval.

## <span id="page-36-1"></span>**Unable to bind to adapter: <adapter>. Connect failed.**

#### **Error Type:**

Fatal

#### **Possible Cause:**

- 1. The operating system could not find an unused port to use for communication with this device.
- 2. Network system failure (such as Winsock or network adapter).
- 3. Other applications have claimed all available ports. This is possible but not likely.

# **Solution:**

- 1. Reboot the computer and check the network adapter.
- <span id="page-36-2"></span>2. Check for applications that could be causing conflicts and then shut them down.

# **Unable to read from address <start address> to <end address> on device <device name>.**

#### **Error Type:**

Serious

#### **Solutions:**

1. A Series and QnA Series PLCs: Configure the AJ71E71 card to allow reads to occur during RUN by setting DIP switch 7 to the ON position.

2. Q Series PLCs: Use GX Developer to enable the setting "Enable Write at RUN time" in Ethernet Operations.

#### **See Also:**

**A [Series](#page-8-1) PLC Setup QnA [Series](#page-9-0) PLC Setup Q [Series](#page-11-0) PLC Setup**

# <span id="page-36-3"></span>**Unable to read from address <start address> to <end address> on device <device name>. Device returned error code <hexadecimal error code>.**

**Error Type:** Warning

**Possible Cause:** Unknown

# **Solutions:**

For the meaning of the error code, refer to the manufacturer's documentation.

# <span id="page-37-0"></span>**Unable to read from address <start address> to <end address> on device <device name>. The device reported an invalid address or an error.**

#### **Error Type:**

Serious

#### **Possible Cause:**

1. An attempt has been made to read from a nonexistent location in the specified device. 2. An attempt has been made to read from an address in a device that is not located on the specified network node.

#### **Solution:**

1. Verify the tags assigned to the addresses in the specified range on the device, and eliminate those that reference invalid locations.

<span id="page-37-1"></span>2. Verify that the Node ID referenced in the device address is correct.

## **Unable to read tag <tag address> on device <device name>.**

#### **Error Type:**

Serious

#### **Solutions:**

1. A Series and QnA Series PLCs: Configure the AJ71E71 card to allow reads to occur during RUN by setting DIP switch 7 to the ON position.

2. Q Series PLCs: Use GX Developer to enable the setting "Enable Write at RUN time" in Ethernet Operations.

#### **See Also:**

**A [Series](#page-8-1) PLC Setup QnA [Series](#page-9-0) PLC Setup Q [Series](#page-11-0) PLC Setup**

# <span id="page-37-2"></span>**Unable to read tag <tag address> on device <device name>. Device returned error code <hexadecimal error code>.**

## **Error Type:**

Warning

**Possible Cause:** Unknown

#### **Solutions:**

For the meaning of the error code, refer to the manufacturer's documentation.

# <span id="page-37-3"></span>**Unable to read tag <tag address> on device <device name>. The device reported an invalid address or an error.**

#### **Error Type:**

Serious

#### **Possible Cause:**

An attempt has been made to read a nonexistent location in the specified device.

#### **Solution:**

Verify the tags assigned to addresses in the specified range on the device and eliminate those that reference invalid locations.

# <span id="page-38-0"></span>**Error Type:**

Serious

# **Possible Cause:**

The PC number that has been entered for the Device ID is invalid. This may occur if the desired MelsecNet station is not available.

# **Solution:**

1. If attempting to communicate with a PC located on MelsecNet, verify the PC number of the desired target PC. 2. If intending to talk directly to the local PC that contains the Ethernet connection, specify a PC number of 255.

# <span id="page-38-1"></span>**Unable to write to tag <tag address> on device <device name>. Device must be configured to allow writes while in RUN mode.**

#### **Error Type:**

Serious

#### **Solutions:**

1. A Series and QnA Series PLCs: Configure the AJ71E71 card to allow writes to occur during RUN by setting DIP switch 7 to the ON position.

2. Q Series PLCs: Use GX Developer to enable the setting "Enable Write at RUN time" in Ethernet Operations.

#### **See Also:**

**A [Series](#page-8-1) PLC Setup QnA [Series](#page-9-0) PLC Setup Q [Series](#page-11-0) PLC Setup**

# <span id="page-38-2"></span>**Unable to write to tag <tag address> on device <device name>. Device returned error code <hexadecimal error code>.**

**Error Type:** Warning

**Possible Cause:**

Unknown

# **Solutions:**

For the meaning of the error code, refer to the manufacturer's documentation.

# <span id="page-38-3"></span>**Unable to write to tag <tag address> on device <device name>. The device reported an invalid address or an error.**

#### **Error Type:**

Serious

# **Possible Cause:**

1. An attempt has been made to write to a nonexistent location in the specified device.

2. An attempt has been made to write to an address in a device that is not located on the specified network node.

## **Solution:**

1. Verify the tags assigned to the addresses in the specified range on the device, and eliminate those that reference invalid locations.

2. Verify that the Node ID referenced in the device address is correct.

# <span id="page-39-0"></span>**Unable to write to tag <tag address> on device <device name>. The device returned a PC number error.**

#### **Error Type:**

Serious

# **Possible Cause:**

The PC number that has been entered for the Device ID is invalid. This may occur if the desired MelsecNet station is not available.

# **Solution:**

1. If attempting to communicate with a PC located on MelsecNet, verify the PC number of the desired target PC.

<span id="page-39-1"></span>2. If intending to talk directly to the local PC that contains the Ethernet connection, specify a PC number of 255.

# **Winsock initialization failed (OS Error = n).**

#### **Error Type:**

Fatal

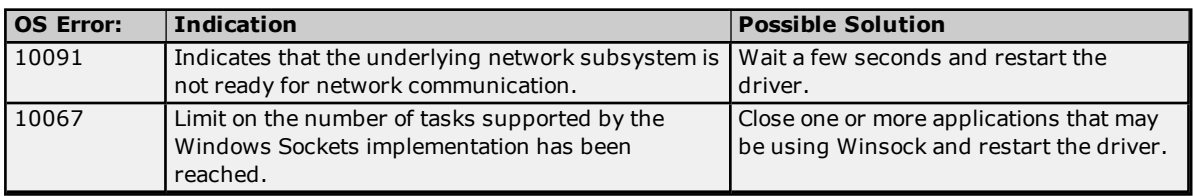

# <span id="page-39-2"></span>**Winsock V1.1 or higher must be installed to use the Mitsubishi Ethernet Driver**

**Error Type:**

Fatal

# **Possible Cause:**

The version number of the Winsock DLL found on the system is less than 1.1.

## **Solution:**

Upgrade Winsock to version 1.1 or higher.

# <span id="page-40-0"></span>**Index**

# **A**

A Series PLC Setup [9](#page-8-1) Address <address> is out of range for the specified device or register. [35](#page-34-2) Address Descriptions [26](#page-25-0)

# **B**

Boolean [25](#page-24-1)

# **C**

Communications Parameters [6](#page-5-0)

# **D**

Data Type <type> is not valid for device address <address>. [35](#page-34-4) Data Types Description [25](#page-24-0) Device <device name> is not responding. [36](#page-35-1) Device address <address> contains a syntax error. [35](#page-34-1) Device address <address> is not supported by model <model name>. [35](#page-34-3) Device address <address> is read only. [36](#page-35-0) Device ID [5](#page-4-2) Device Setyp [5](#page-4-0) DWord [25](#page-24-2)

# **E**

Error Descriptions [34](#page-33-0)

# **F**

Failed to sync time and date for device <device>. Will retry in <time> minutes. [37](#page-36-0) First Word Low [5](#page-4-1) FX3U Series PLC Setup [20](#page-19-0)

# **H**

Help Contents [4](#page-3-0)

# **L**

Long [25](#page-24-3)

# **M**

Missing address. [35](#page-34-0) Mitsubishi A Series Address Descriptions [26](#page-25-1) Mitsubishi FX3U Series Address Descriptions [32](#page-31-0) Mitsubishi Q Series Address Descriptions [28](#page-27-0) Multi-Level Networks [7](#page-6-1)

# **N**

Network [5](#page-4-2)

# **O**

Optimizing Your Mitsubishi Ethernet Communications [24](#page-23-0) Overview [4](#page-3-1)

# **P**

PLC Setup [9](#page-8-0)

# **Q**

Q Series PLC Setup [12](#page-11-0) QnA Series PLC Setup [10](#page-9-0)

# **S**

Short [25](#page-24-4)

# **T**

Time and Date Synchronization [7](#page-6-0)

# **U**

Unable to bind to adapter: <adapter>. Connect failed. [37](#page-36-1)

Unable to read from address <start address> to <end address> on device <device name>. [37](#page-36-2)

- Unable to read from address <start address> to <end address> on device <device name>. Device returned error code <hexadecimal error code>. [37](#page-36-3)
- Unable to read from address <start address> to <end address> on device <device name>. The device reported an invalid address or an error. [38](#page-37-0)

Unable to read tag <tag address> on device <device name>. [38](#page-37-1)

- Unable to read tag <tag address> on device <device name>. Device returned error code <hexadecimal error code>. [38](#page-37-2)
- Unable to read tag <tag address> on device <device name>. The device reported an invalid address or an error. [38](#page-37-3)

Unable to read to tag(s) on device <device name>. The device returned a PC number error. [39](#page-38-0)

Unable to write tag <address> on device <device name>. [36](#page-35-2)

- Unable to write to tag <tag address> on device <device name>. Device must be configured to allow writes while in RUN mode. [39](#page-38-1)
- Unable to write to tag <tag address> on device <device name>. Device returned error code <hexadecimal error code>. [39](#page-38-2)
- Unable to write to tag <tag address> on device <device name>. The device reported an invalid address or an error. [39](#page-38-3)

Unable to write to tag <tag address> on device <device name>. The device returned a PC number error. [40](#page-39-0)

# **W**

Winsock initialization failed (OS Error = n). [40](#page-39-1)

Winsock V1.1 or higher must be installed to use this driver. [40](#page-39-2) Word [25](#page-24-5)